*Laurent PASCOT AED TICE* 

# *FORMATION BUREAUTIQUE 2021*

*Dématérialisation : Dématérialisation : Formulaires PDF éditables Formulaires PDF éditables* 

# *Présentation*

*(contenu (contenu - objectif)* 

### *OBJECTIF*

- Sensibilisation à la « dématérialisation »
- Vocabulaire, outils numériques & méthodologie associés au contexte
- Traitement de texte : mise en page d'un formulaire (tabulations, tableaux...)
- Logiciels : LibreOffice (Writer & Calc), Firefox, Foxit Reader, Notepad++
- Ressources en ligne : iLovePDF
- Conception de formulaires
- Création de formulaires PDF éditables
- Traitement par lot de formulaires PDF

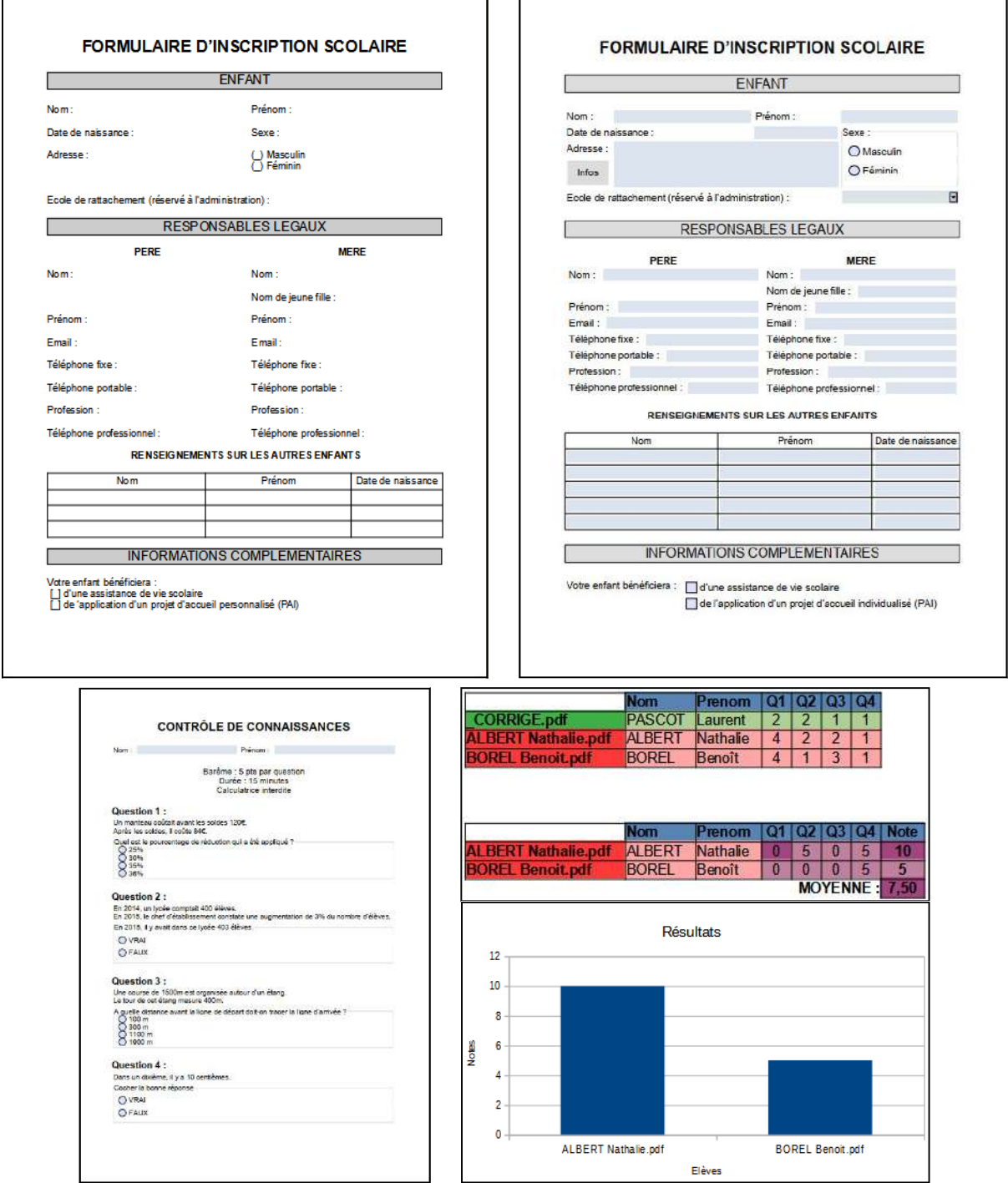

# *Introduction à la Introduction à la dématérialisation dématérialisation*

### *DÉMATÉRIALISATION*

#### Principe :

Remplacer les documents « *matériels* » (support papier) par des documents « *virtuels* » (support numérique)

Origine : 1967 (Fichier informatique // Document papier de 100 pages)

#### Intérêts :

- Lisibilité (textes manuscrits // traitement de texte)
- Economie & écologie (papier, encre, imprimantes…)
- Productivité (messagerie électronique // courrier postal => Télétravail)
- Volume de stockage (clé USB // classeur => Archivage)
- Automatisation du traitement de données (=> Bureautique)
- Travail collaboratif (partage de documents => Réseau)
- Confidentialité (cryptage de documents => Sécurisation de données)

Application : Formulaires éditables au format PDF

Analogie : Publipostage « inversé »

Logiciels :

- **LibreOffice** ¤ Writer ¤ Calc
- Foxit Reader
- Firefox ¤ iLovePDF : https://www.ilovepdf.com/fr
- Notepad++ ¤ *HTML*

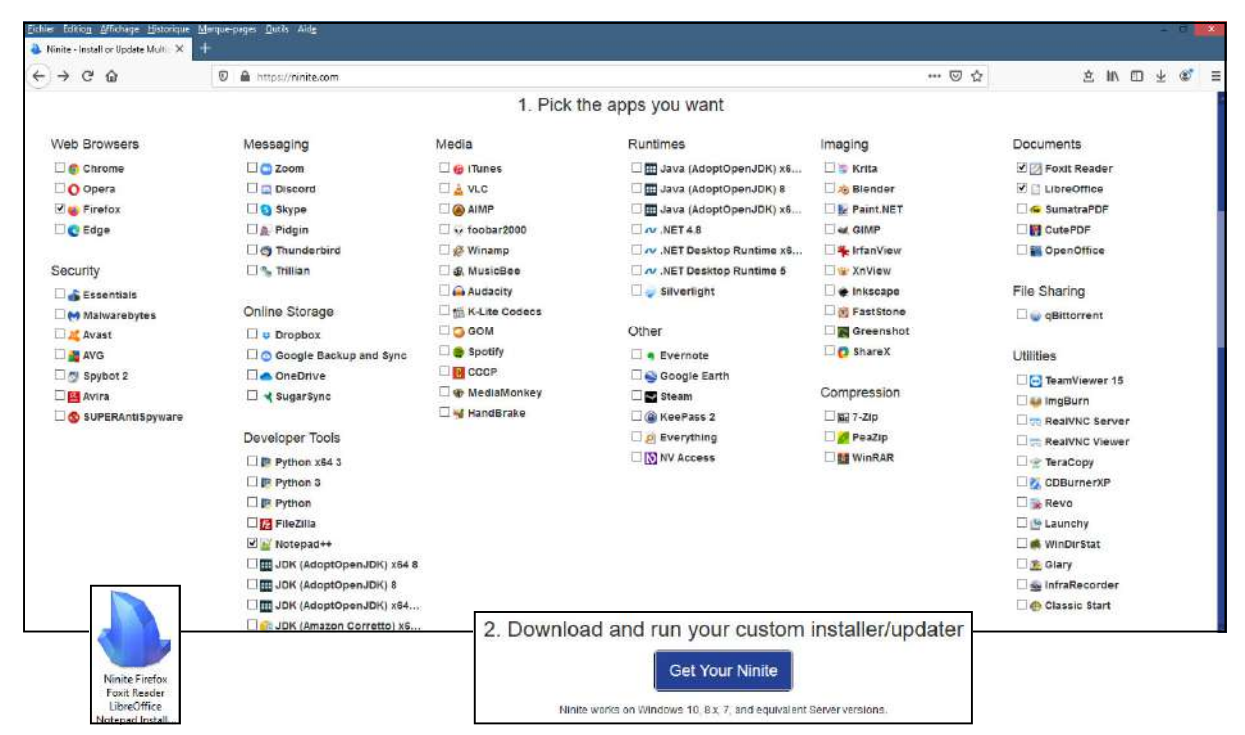

### *IMPRIMANTE VIRTUELLE*

« Imprimante virtuelle » est par abus de langage la possibilité de simuler une imprimante en enregistrant un document sous sa forme finale dans un fichier de type spécifique. Le terme est une oxymore, car on ne peut pas vraiment parler d'impression sans support papier. Le format le plus courant est le format PDF (parfois, dans divers formats d'images). Une « impression virtuelle » est plus proche d'une numérisation (à partir d'un scanner).

> Impression : Document numérique >> Document papier Numérisation : Document papier >> Document numérique Impression virtuelle : Document numérique >> Document numérique

### *FORMAT PDF*

A l'origine, le format PDF a été créé dans le but d'exporter un document dans un format figé, autant dans la mise en page (format du papier, orientation, marges…) que dans la mise en forme (polices, tailles, tableaux…).

Ceci permettant de pouvoir imprimer facilement un document sous son aspect original, sans pouvoir modifier son contenu.

Par la suite, des logiciels ont permis malgré tout de pouvoir ajouter des annotations sur un PDF, voire d'éditer le texte (sans pouvoir changer sa taille et police d'origine).

### *FORMULAIRES*

Un formulaire, sous sa forme fonctionnelle, est un document constitué de champs modifiables (zones de texte, cases à cocher, boutons radio, listes déroulantes…).

Il est possible de créer un formulaire à partir d'un traitement de texte et de le conserver tel quel, mais un document texte peut être entièrement modifiable, alors que dans un formulaire, on souhaite en général ne pouvoir modifier que les champs modifiables prévus à cet effet. C'est pour cette raison qu'il est préférable de la convertir au format PDF « modifiable » :

Il s'agit d'un document PDF dont seuls les champs de formulaire sont modifiables par l'utilisateur.

Sous sa forme informatique, les champs d'un formulaire sont assimilés à des champs variables, qui pourront être exploités indépendamment du contenu figé.

Dans des formulaire Web, par exemple, ces champs sont enregistrés dans une base de donnée. Pour un formulaire PDF, nous pourront récupérer ces champs dans un fichier de type tableur.

### *CHAMPS D'UN FORMULAIRE*

- Zone de texte (mono-ligne / multi-lignes)
- Case à cocher
- Bouton radio & zone de groupe
- Liste déroulante
- Bouton (lien Web)

# *Prérequis en Bureautique Prérequis en Bureautique LibreOffice (Writer) LibreOffice (Writer)*

#### **LOGICIEL** *LibreOffice Writer*

UTILITÉ *INDISPENSABLE*

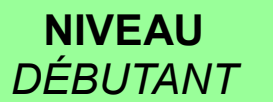

### *MISE EN PAGE*

#### - Mise en forme

- Tabulations
- Bordures de paragraphes
- Tableaux
- Bordures
- Largeur des colonnes

٦

- Maquette « simple »

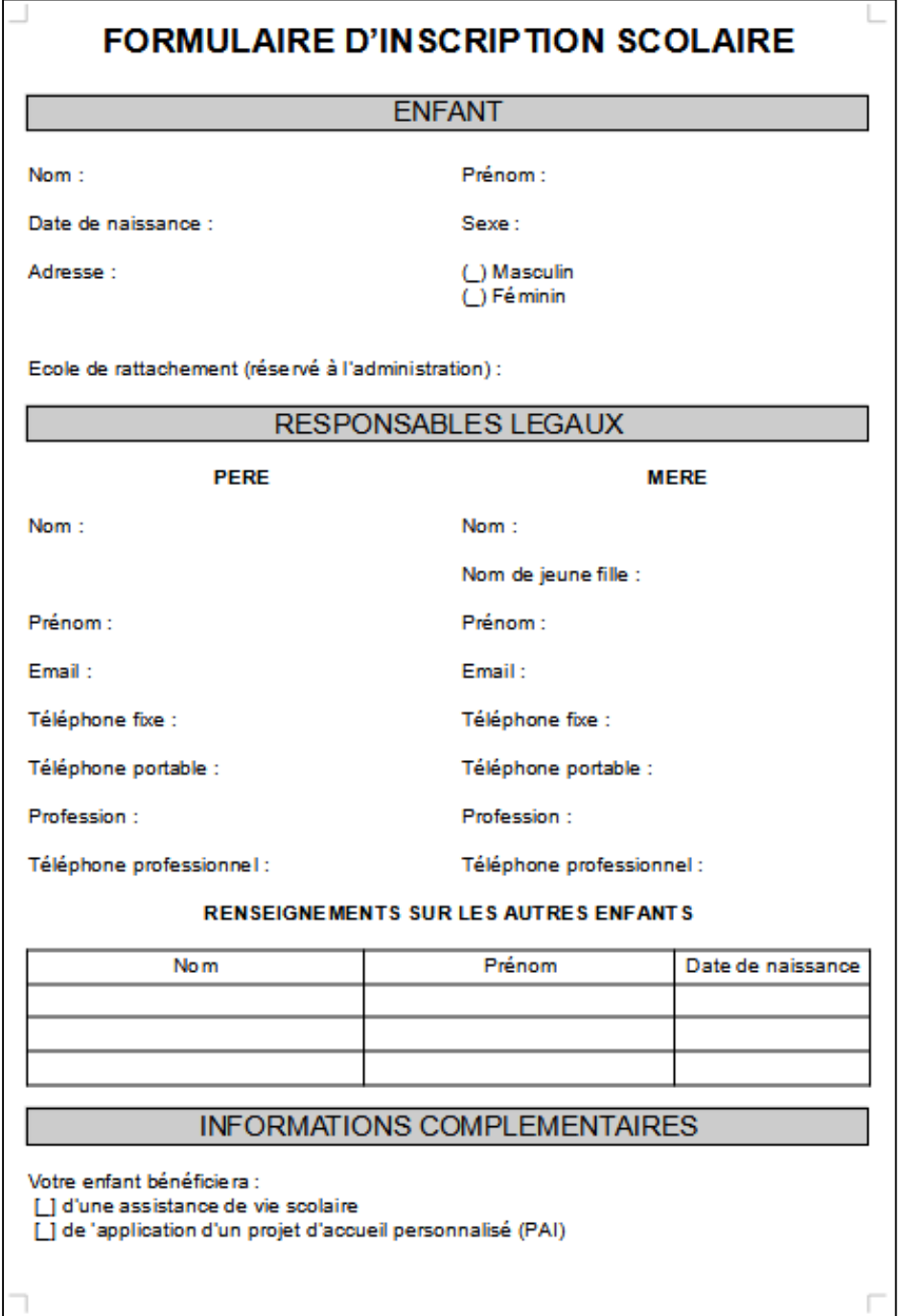

#### **LOGICIEL** *LibreOffice Writer*

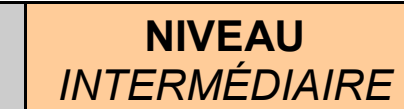

### *TABLEAUX*

UTILITÉ *RECOMMANDÉ*

- Tableaux
- Bordures
- Largeur des colonnes
- Ajouter/supprimer des lignes ou colonnes
- Fusionner des cellules
- Tableaux imbriqués dans une cellule de tableau
- Maquette « structurée »

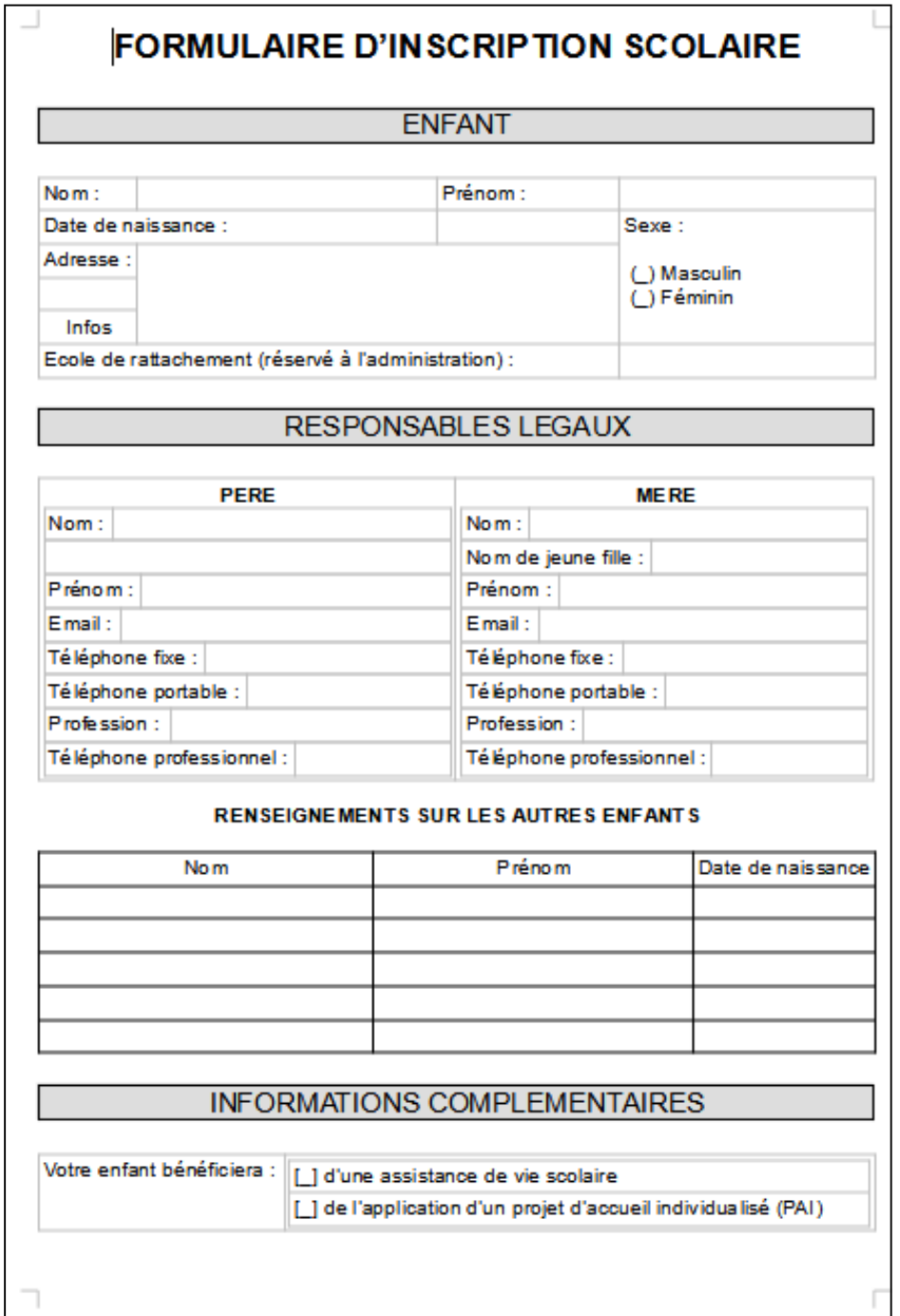

# *Créer un formulaire PDF Créer un formulaire PDF avec LibreOffice (Writer)*

### *BARRE D'OUTIL*

### *« CONTRÔLES DE FORMULAIRE »*

Par défaut, la barre d'outils « *Contrôles de formulaire* » n'est pas activée dans *Writer*. Cette barre d'outils est indispensable pour concevoir un formulaire.

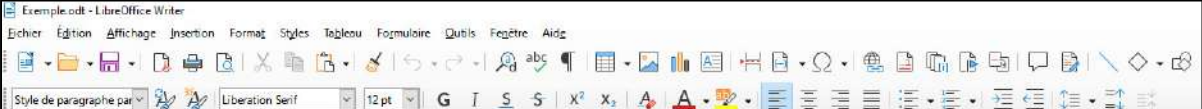

#### Pour afficher cette barre d'outils dans le menu de *Writer*, dérouler le menu Affichage > Barres d'outils > Contrôles de formulaire

afin d'activer cette barre d'outils.

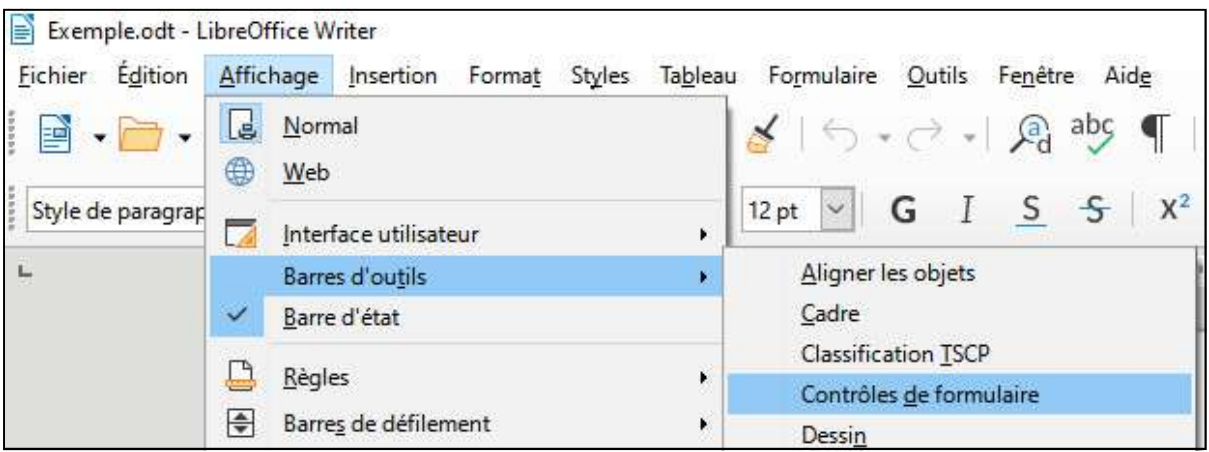

Une fois activée, cette nouvelle barre d'outils s'ajoute au menu de *Writer* de manière permanente (pour la désactiver, il faut refaire la même opération afin de décocher l'option).

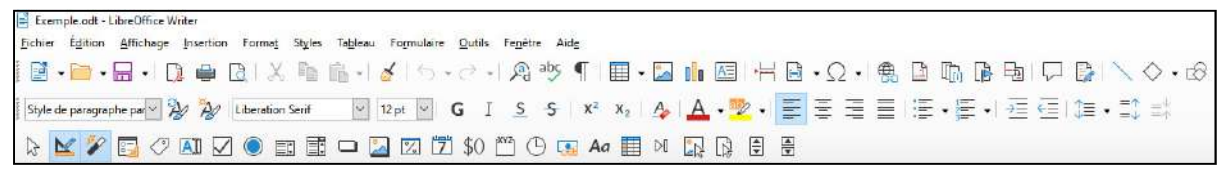

Cette barre d'outils inclut de nombreux « *contrôles de formulaire* » qui vont nous permettre d'intégrer différents éléments dans notre formulaire :

- *Zone de texte* ;
- *Champ de date* ;
- *Champ horaire* ;
- *Case à cocher* ;
- *Boutons radio* ; - *Zone de liste* ;
- *Bouton* ;
- 
- (etc…)

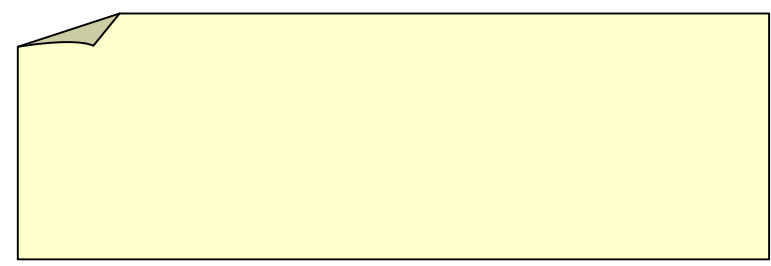

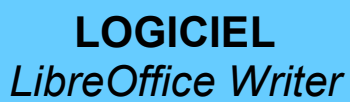

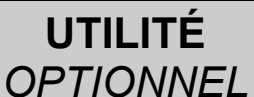

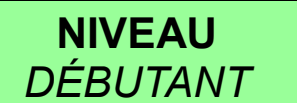

### *TITRE DU FORMULAIRE*

Par défaut, les documents *Writer* n'ont pas de *titre* défini.

L'intérêt de définir un *titre* au document est d'afficher ce titre dans l'entête du formulaire PDF (si on ne défini pas de *titre*, ce sera le nom du document qui s'affichera dans l'entête).

Pour définir un *titre* au document, dérouler le menu Fichier > Propriétés...

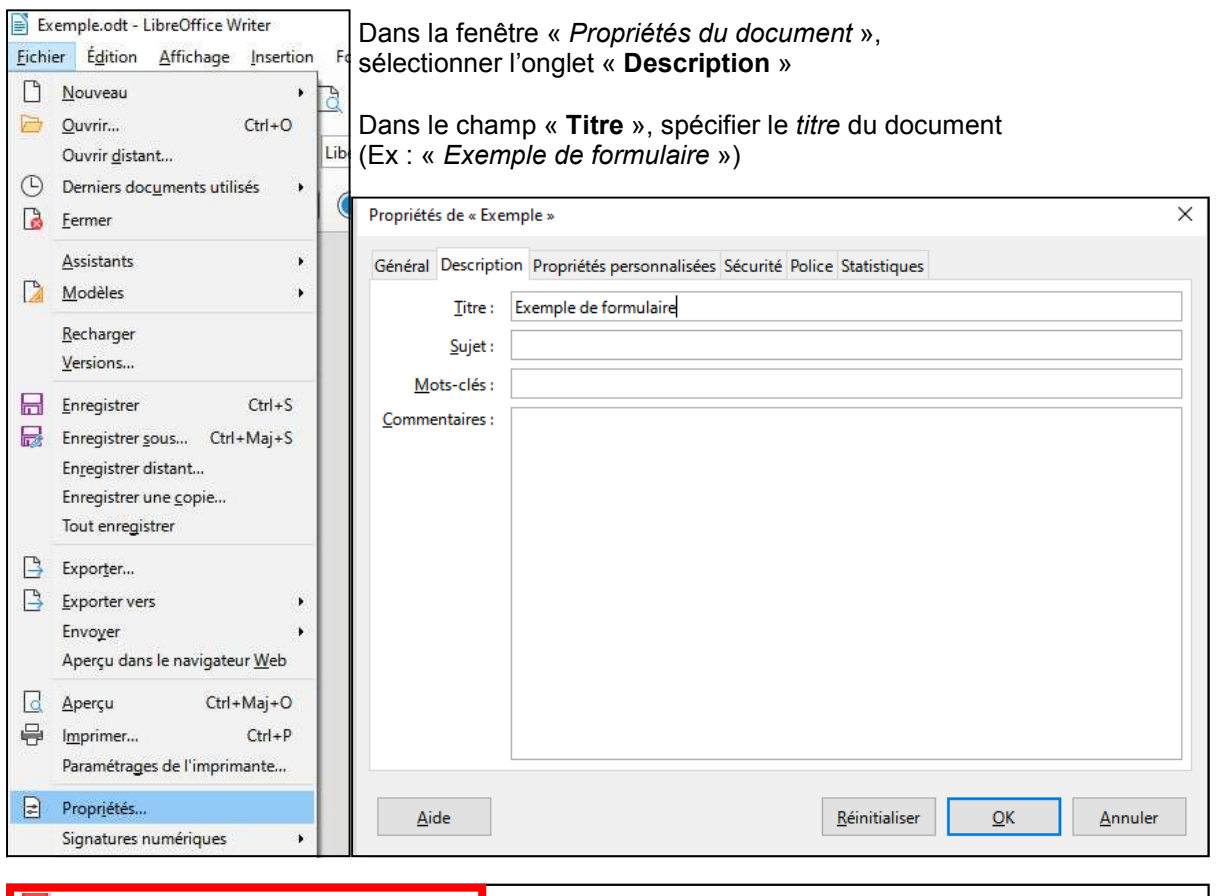

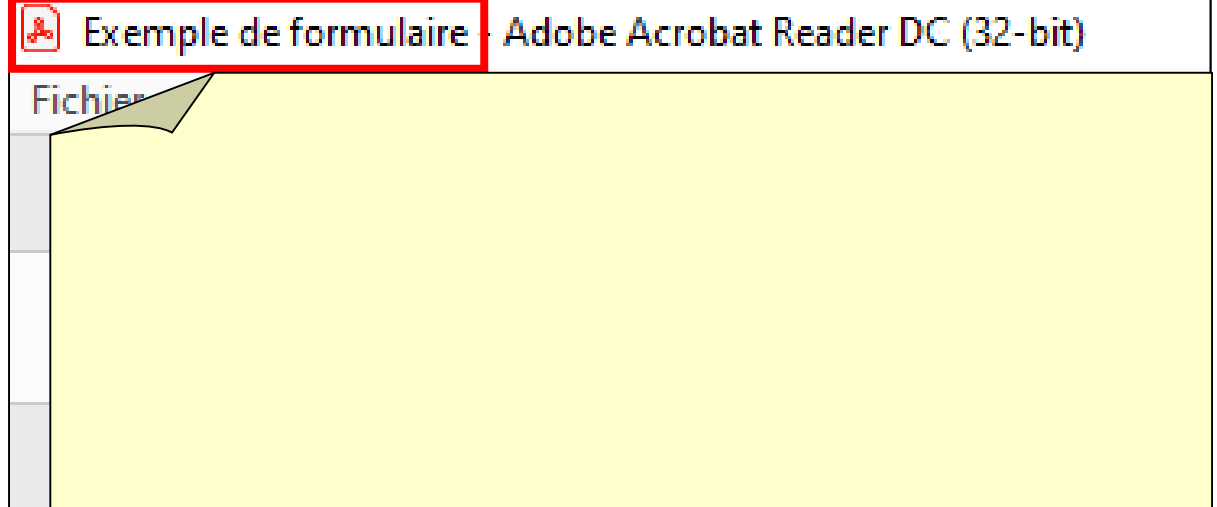

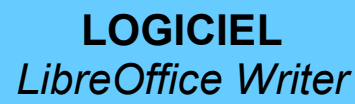

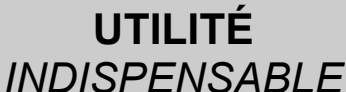

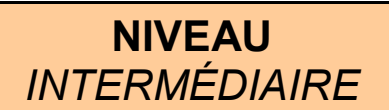

*MAQUETTAGE* 

L'étape du maquettage consiste à concevoir dans un premier temps une maquette du formulaire, idéalement à l'aide de tableaux dont les cellules serviront de conteneurs pour les éléments.

L'utilisation de tableaux n'est pas indispensable mais améliorera le rendu du formulaire ; à minima, il est recommandé d'utiliser des tabulations pour aligner les différents éléments.

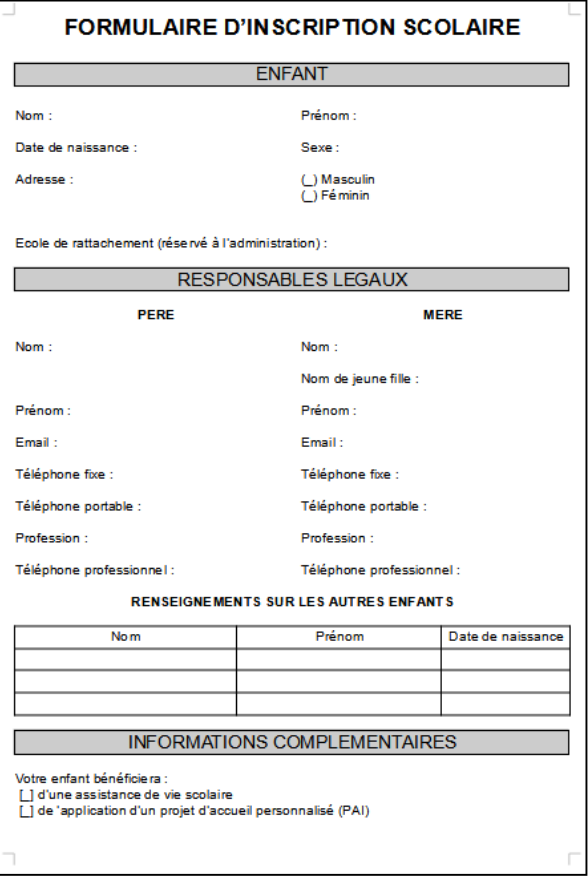

#### *MAQUETTE « SIMPLE » MAQUETTE « STRUCTURÉE »*

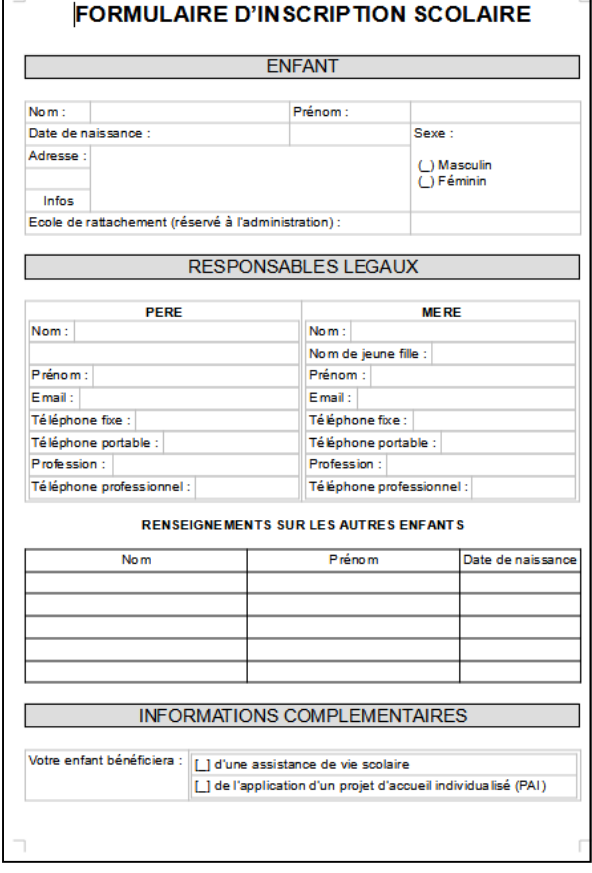

Dans le cas d'une maquette « simple », les emplacements destinés aux différents éléments du formulaire sont matérialisés par des tabulations.

Les *cases à cocher* peuvent être provisoirement représentées par des crochets, de même que les *boutons radio* peuvent être provisoirement représentés par des parenthèses.

Le but de cette maquette étant de prévoir des espaces libres pour positionner les différents éléments du formulaire.

On peut aussi utiliser des tableaux, avec ou sans bordure.

Dans le cas d'une maquette « structurée », les emplacements des différents éléments sont plus visibles et mieux délimités, ce qui améliore le rendu et optimise un gain de place, car les différents champs seront mieux alignés et moins espacés entre eux dans un tableau.

Pour la conception de tableaux complexes, on peut soit prévoir un nombre suffisant de lignes et colonnes, de manière à fusionner quelques cellules pour obtenir des espaces plus grands (comme dans l'exemple « *enfant* »), ou encore insérer plusieurs lignes de tableau à l'intérieur des colonnes d'un autre tableau, pour pouvoir adapter la largeur de chaque ligne individuellement (ex: « *responsables légaux* »).

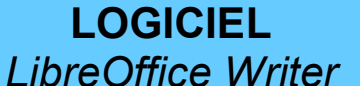

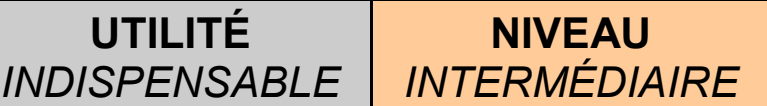

### *MODE CONCEPTION (« Création »)*

Le bouton « Mode conception » est repéré par un icône représentant une équerre et un crayon dans la barre d'outils « *Contrôles de formulaire* ».

Ce bouton permet de basculer entre un mode « création » et un mode « utilisation ».

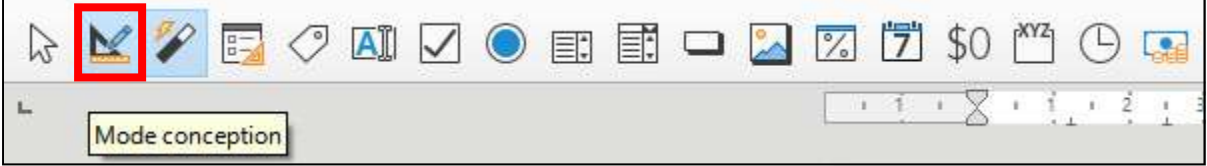

Lorsque le « *mode conception* » est activé (icône en surbrillance bleue), les éléments de conception sont accessibles et on peut intégrer un élément dans le document.

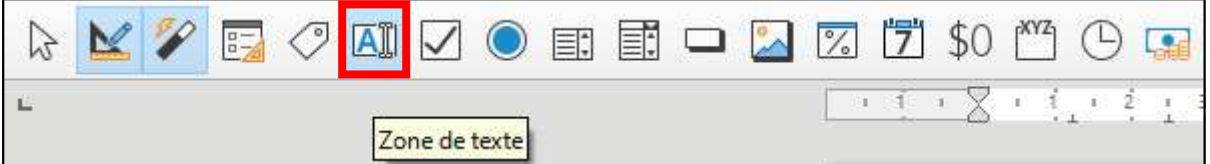

Prenons comme exemple d'élément le plus simple à manipuler : la « zone de texte », identifiée par un icône représentant une case contenant la lettre « A » majuscule suivie d'un curseur. Lorsqu'un élément est sélectionné, l'icône est en surbrillance bleue (comme le *mode conception*).

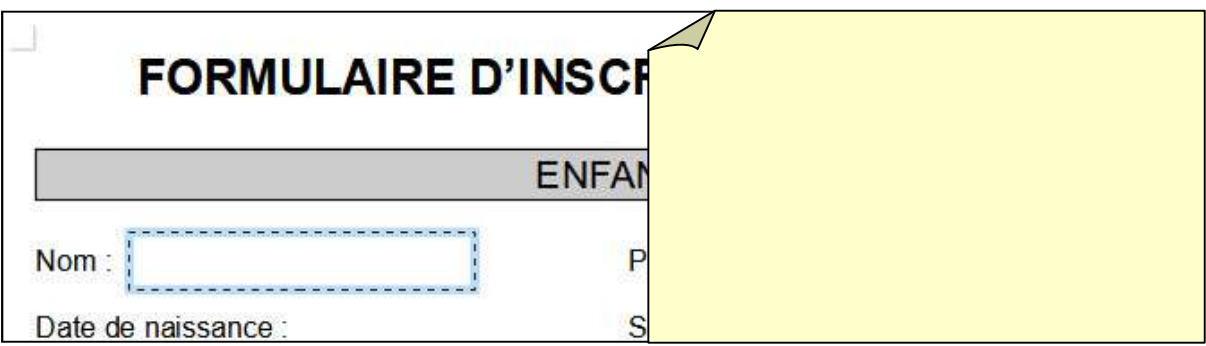

Lorsque l'élément « *zone de texte* » est activé, on peut tracer sur le document une zone de texte, délimitée par des pointillés en surbrillance bleue.

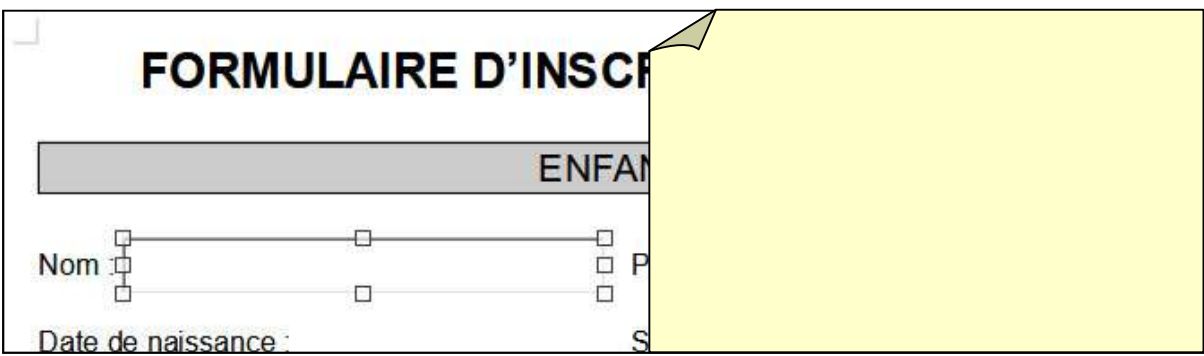

Lorsqu'on relâche le bouton de la souris, l'élément « *zone de texte* » s'intercale entre les tabulations. On peut alors supprimer des tabulations pour décaler la zone de texte à l'endroit souhaité puis l'étirer avec les poignées (par défaut, les éléments sont ancrés « *comme un caractère* », mais on verra plus tard qu'il est plus pratique de les déplacer en les ancrant « *à la page* »).

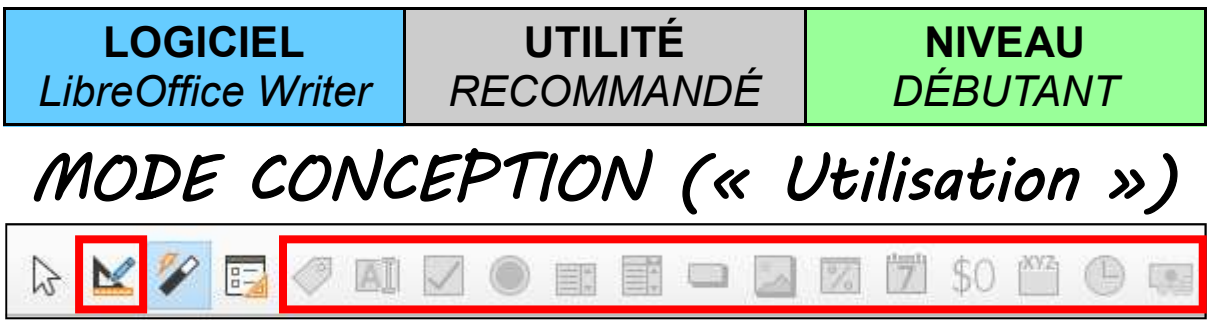

Lorsque l'on désactive le « *mode conception* » en cliquant sur son icône, celle-ci n'est plus en surbrillance, tandis que les éléments deviennent inaccessibles (« grisés »).

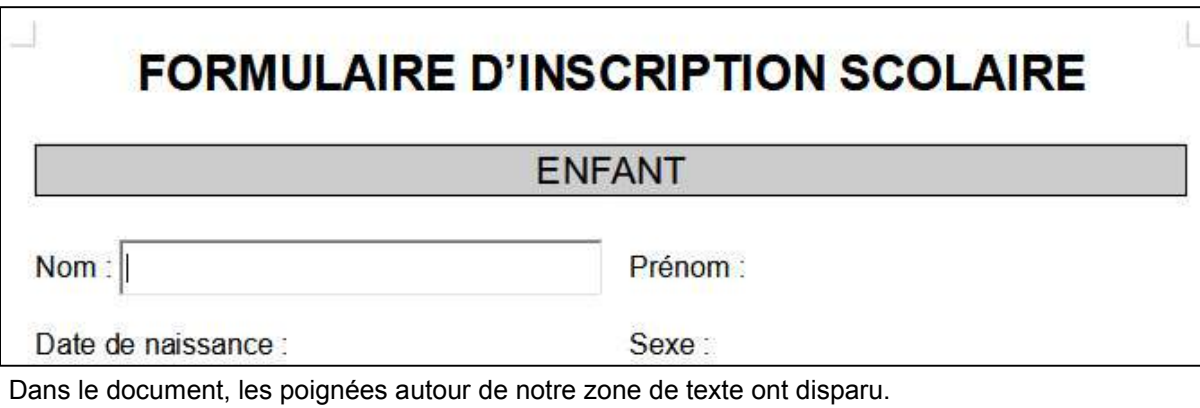

A présent, si l'on clique sur notre *zone de texte*, un curseur apparaît à l'intérieur : en désactivant le « *mode conception* », nous sommes passé en mode « utilisation » (tel que les utilisateurs verront le formulaire) et il est possible d'y saisir du texte à l'intérieur (dans notre cas d'utilisation, nous laisserons le contenu de cette zone de texte vide).

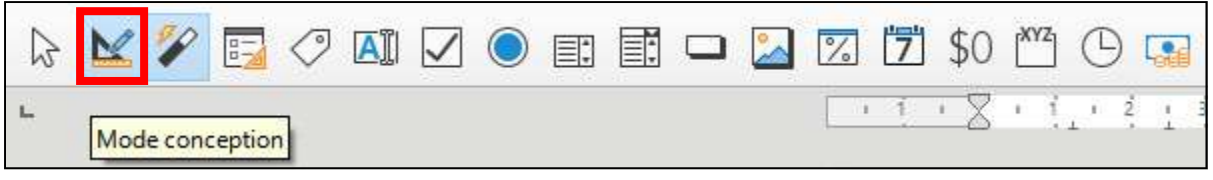

Nous allons maintenant rebasculer en « *mode conception* » pour paramétrer notre zone de texte...

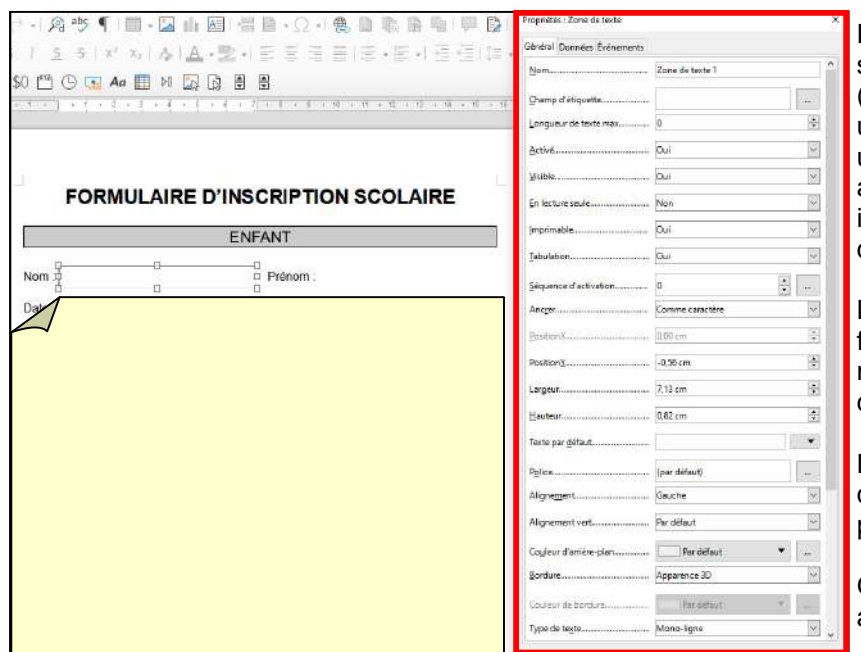

En double-cliquant sur un élément (dans le cas présent, une « *zone de texte* »), une fenêtre de « *propriétés* » apparaît, sur laquelle il est possible de spécifier différents paramètres.

Les paramètres diffèrent en fonction du type d'élément, mais on retrouve à peu près des paramètres semblables.

Nous verrons en détail quelques paramètres pour les éléments usuels.

On peut fermer cette fenêtre avec la croix en haut à droite

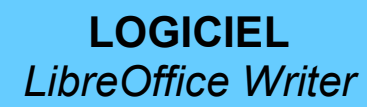

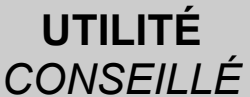

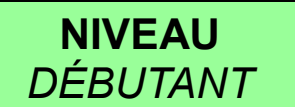

### *ANCRAGES*

Nous avons vu précédemment qu'il était possible, après avoir inséré un élément, de le « décaler » sur la page en supprimant des tabulations, comme s'il était intercalé « comme un caractère », ce qui peut être assez limité si on souhaite améliorer le rendu final.

En effet, par défaut, les éléments insérés dans un document sont ancrés « *comme caractère* ». Mais qu'est-ce que « l'ancrage » d'un élément, de quoi s'agit-il ?

En fait, l'ancrage permet de figer l'élément sur la page selon certains repères,

en fonction du type d'ancrage sélectionné, car il en existe plusieurs,

que l'on peut voir en faisant un clic-droit sur un élément et en sélectionnant Ancre :

- A la page
- Au paragraphe
- Au caractère
- Comme caractère (ce dernier étant l'ancrage par défaut).

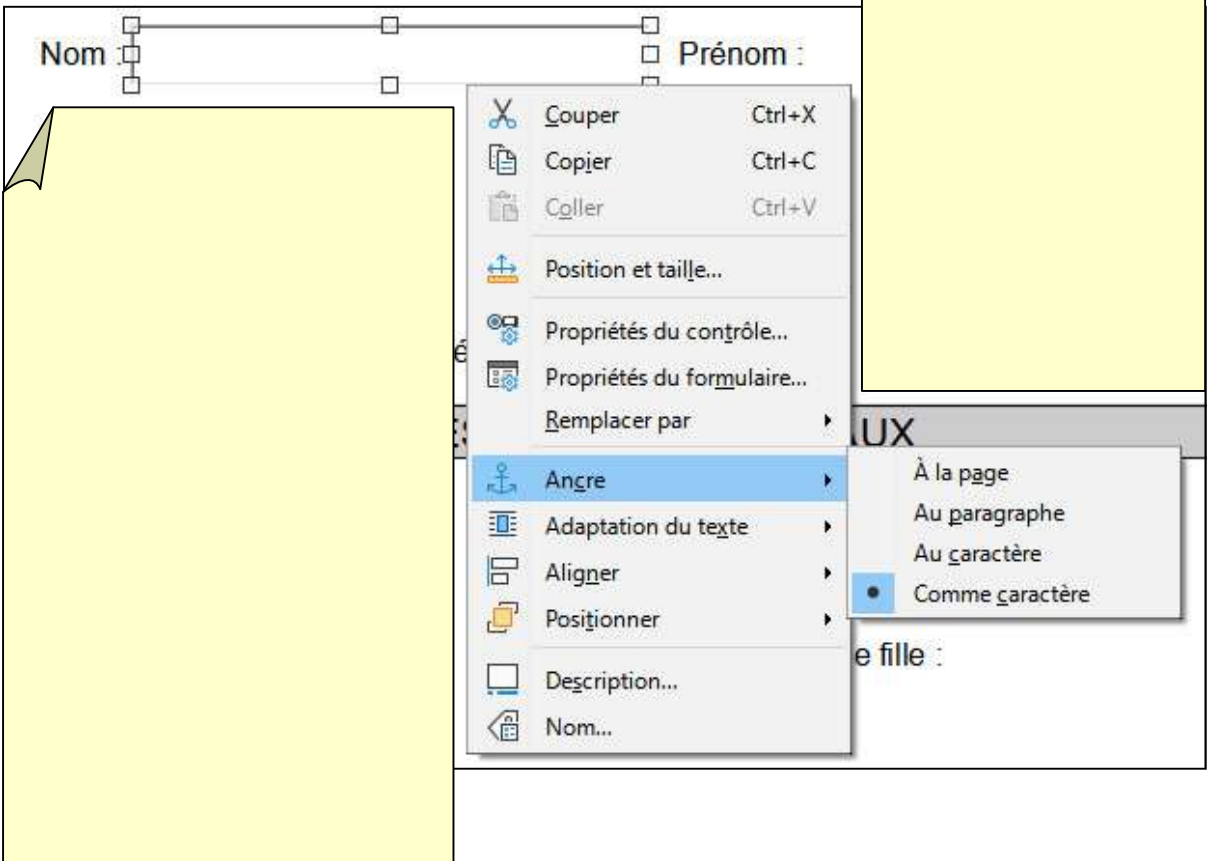

Parmi ces différents types d'ancrages, deux seulement nous seront utiles, en fonction du modèle de maquette choisi.

En effet, l'ancrage « A la page » sera plus adapté pour déplacer librement un élément, comme s'il flottait sur la page entière, au dessus du contenu du document.

Par contre, lorsqu'un élément sera placé dans une cellule d'un tableau, il sera plus pratique de conserver son ancrage « Comme caractère » afin de pouvoir l'aligner à l'intérieur de la cellule comme un caractère (*à gauche / centré / à droite*).

(Nous n'utiliserons pas les deux autres types d'ancrage).

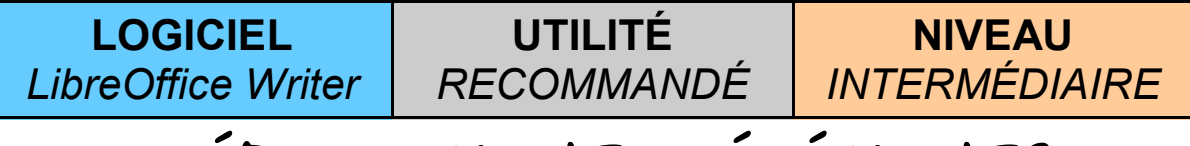

### *DÉPLACEMENT D'ÉLÉMENTS*

Comme nous l'avons vu précédemment, l'ancrage « à la page » permet de déplacer librement un élément sur l'ensemble de la page.

Pour un modèle de maquette « simple » (utilisant des tabulations dans les zones réservées), nous ancrerons chacun de ces éléments « *à la page* » (plutôt que « *comme caractère* ») en faisant un clic-droit sur chaque élément et en sélectionnant : Ancre > À la page.

Noter que pour pouvoir sélectionner un élément, il faut avoir activé le « *mode conception* » (sinon, le menu déroulant affiché est différent de celui attendu).

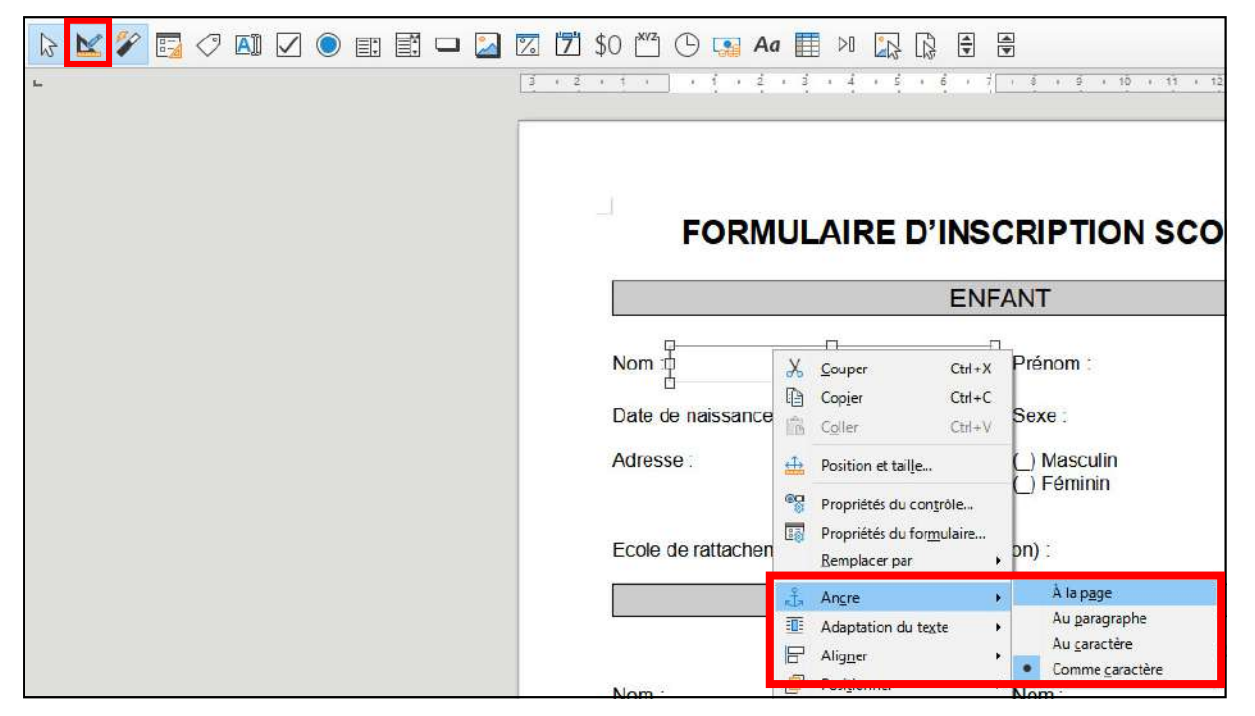

Lorsqu'un élément est ancré « à la page », il devient possible de le déplacer librement à l'aide des flèches de direction une fois sélectionné.

Pour déplacer un élément plus rapidement, on peut laisser la touche « Maj » appuyée tout en déplaçant l'élément sélectionné avec les flèches de direction.

Pour déplacer un élément plus lentement, on peut laisser la touche « Alt » appuyée tout en déplaçant l'élément sélectionné avec les flèches de direction.

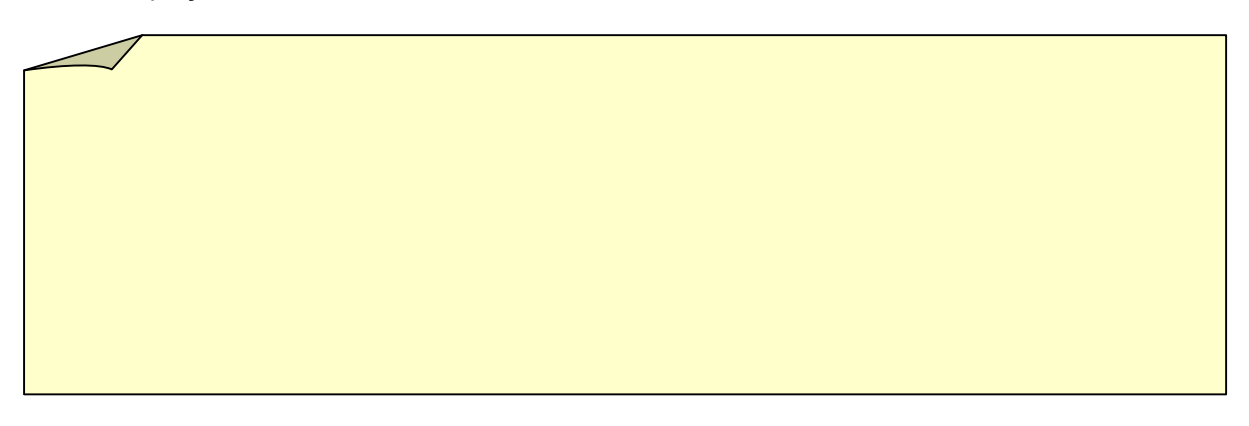

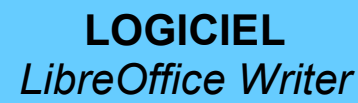

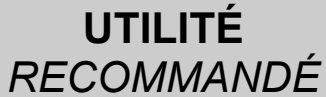

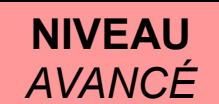

*ZONE DE TEXTE* 

Comme nous l'avons vu plus tôt, en double-cliquant sur un élément (en « *mode conception* »), une fenêtre de « *propriétés* » de l'élément s'affiche, permettant de configurer l'élément. Nous allons voir en détail dans un premier temps comment configurer une « *zone de texte* ».

Il est fortement recommandé d'enregistrer régulièrement le document avant chaque modification ! En effet, il peut arriver que *LibreOffice* devienne instable, notamment lors du changement de *police*.

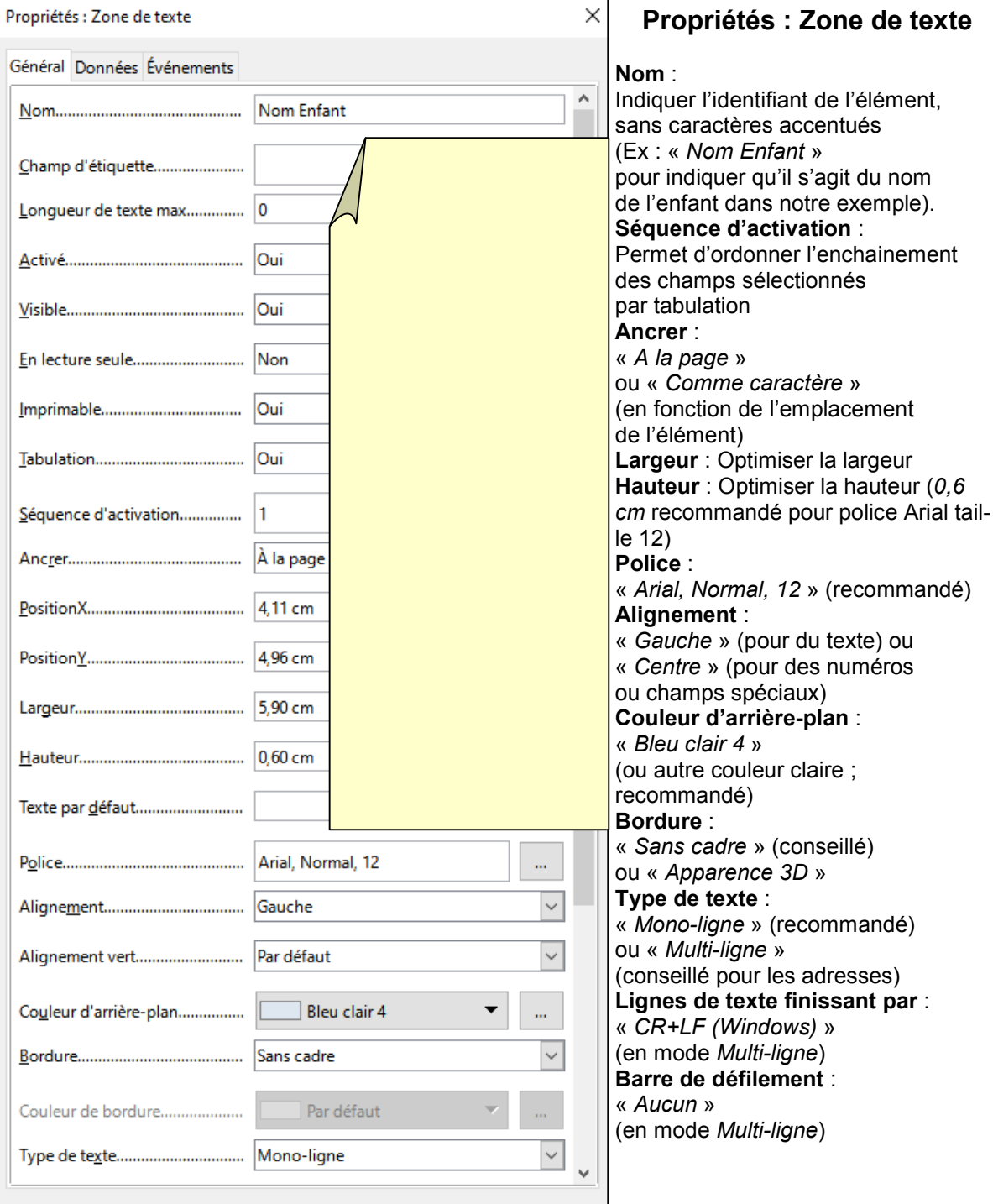

LOGICIEL *LibreOffice Writer*

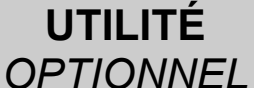

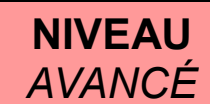

### *CHAMP DE DATE / CHAMP HORAIRE*

Les éléments « Champ de date » et « Champ horaire » sont des zones de texte particulières ne pouvant contenir qu'une date ou qu'une heure.

Propriétés : Champ de date

(icône représentant une page de calendrier)

Paramétrage identique aux zones de texte

#### Paramétrages spécifiques :

#### Format de date :

« *JJ/MM/AAAA* » (recommandé) Alignement : « *Centre* » (conseillé)

#### Propriétés : Champ horaire

(icône représentant un cadran d'horloge)

Paramétrage identique aux zones de texte

#### Paramétrages spécifiques :

Heure min : heure de début de journée de travail (recommandé pour les créneaux ouvrés) Heure max : heure de fin de journée de travail (recommandé pour les créneaux ouvrés) Alignement : « *Centre* » (conseillé)

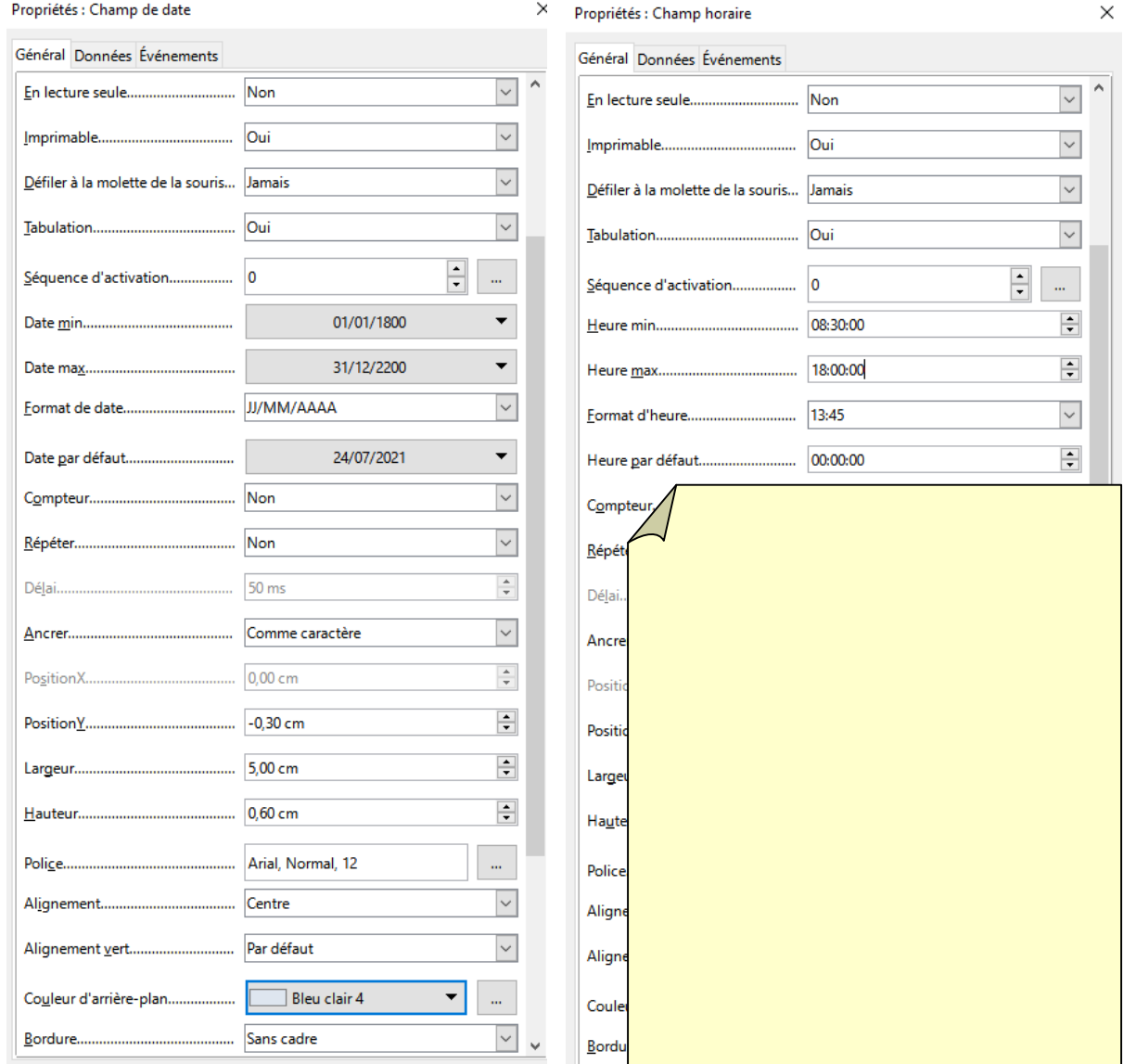

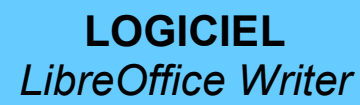

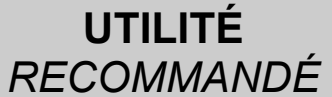

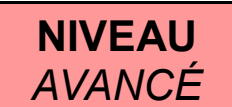

### *CASE À COCHER*

Les éléments « *case à cocher* » permettent de sélectionner une plusieurs options indépendantes. L'icône représente une case cochée  $(\boxtimes)$ .

#### Propriétés : Case à cocher

Nom : Indiquer l'identifiant de l'élément, sans caractères accentués

(Ex : « *AVS* » pour indiquer qu'il s'agit d'une demande d'assistance de vie scolaire).

Etiquette : Indiquer le texte à afficher en légende (à droite) de la case à cocher

(Ex: « *d'une assistance de vie scolaire* »)

Ancrer : « *A la page* » ou « *Comme caractère* » (en fonction de l'emplacement de l'élément) Hauteur : « *0,60 cm* » (recommandé pour police *Arial*, taille 12)

Police : « *Arial, Normal, 12* » (recommandé)

Alignement : « *Gauche* » (recommandé)

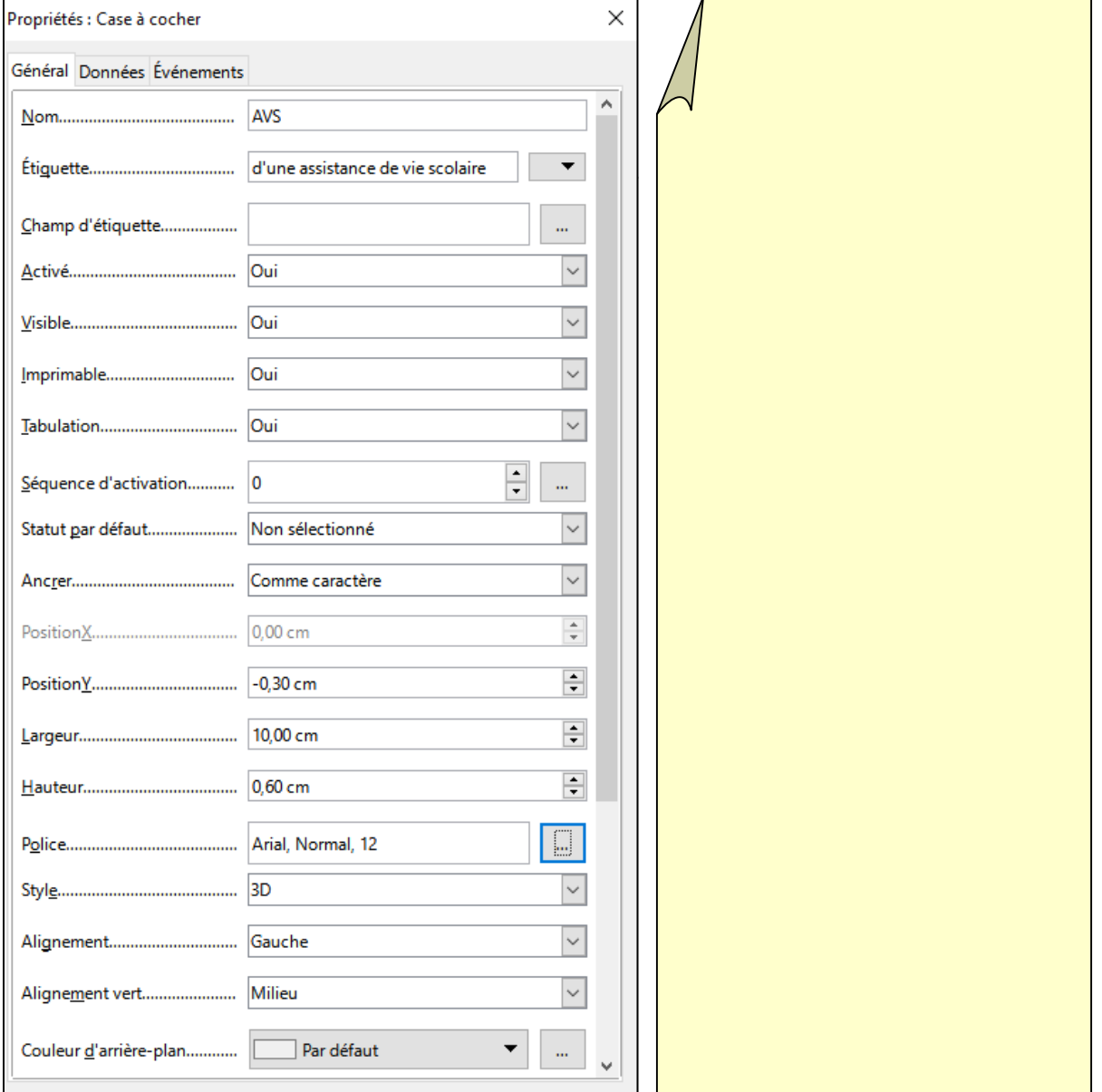

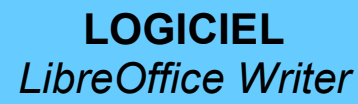

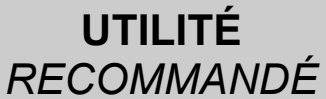

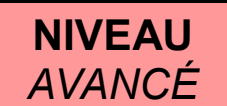

### *BOUTONS RADIO*

Les éléments « *bouton radio* » permettent de sélectionner une seule option parmi plusieurs choix. L'icône représente une case cochée  $(③)$ .

#### Propriétés : Bouton radio

Nom : Indiquer l'identifiant de groupe de l'élément, sans caractères accentués (Ex : « *Sexe* »). Etiquette : Indiquer le texte à afficher en légende (à droite) du bouton radio (Ex: « *Masculin* ») Statut par défaut : « *Non sélectionné* » (vide) ou « *Sélectionné* » (sélection par défaut) Ancrer : « *A la page* » ou « *Comme caractère* » (en fonction de l'emplacement de l'élément) Hauteur : « *0,60 cm* » (recommandé pour police *Arial*, taille 12) Police : « *Arial, Normal, 12* » (recommandé) Alignement : « *Gauche* » (recommandé)

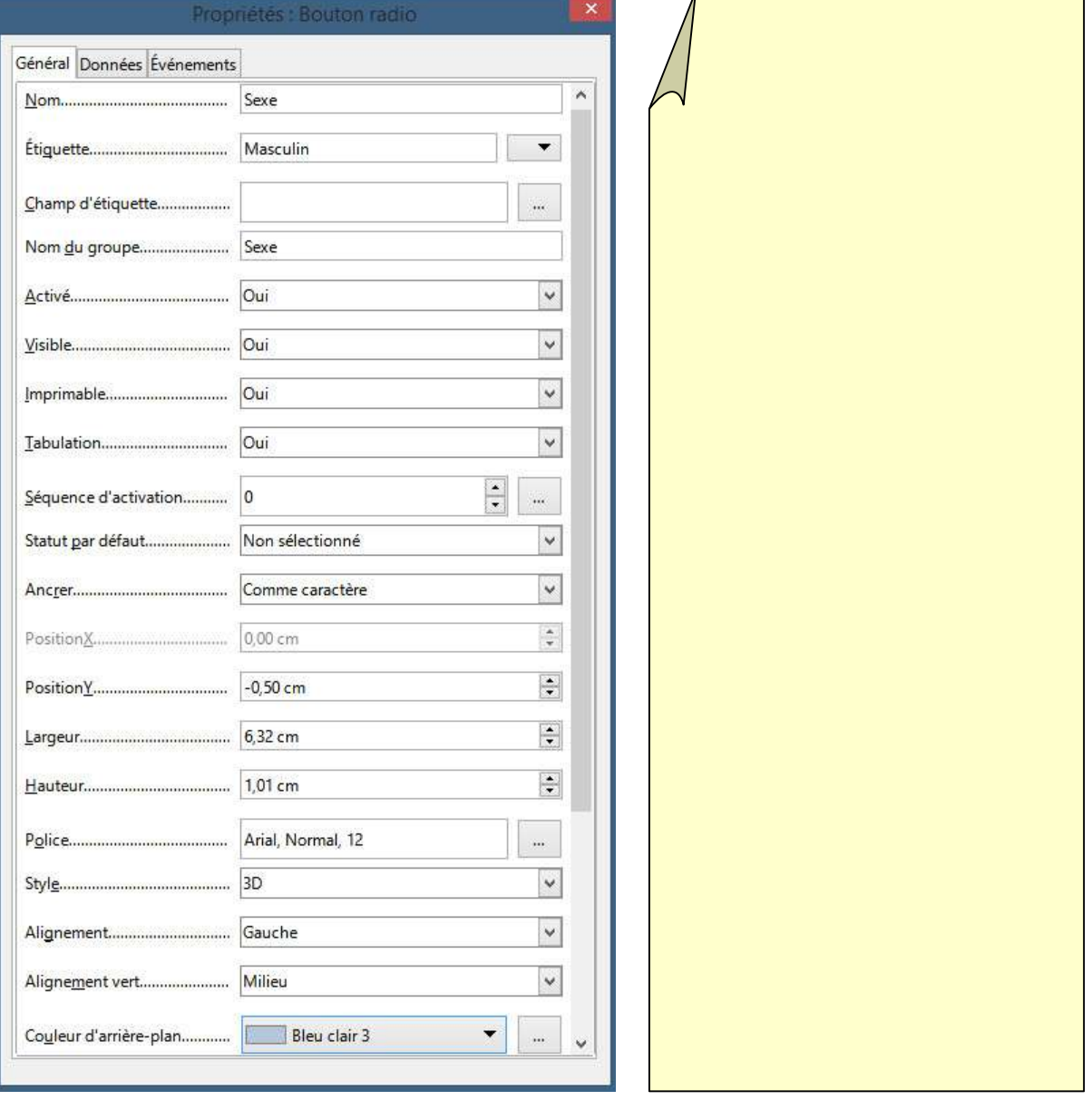

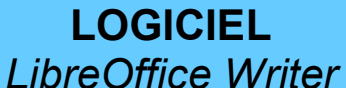

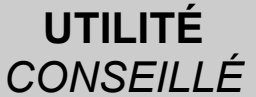

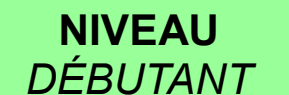

### *ZONE DE LISTE (CRÉATION)*

Une « *zone de liste* » permet d'ajouter dans le formulaire une liste déroulante proposant plusieurs choix définis lors de la création de cette *zone de liste*. L'icône « zone de liste » représente une liste accolée à un ascenseur vertical.

Lors de la création d'une « *zone de liste* », un assistant propose par défaut de sélectionner une « *source de données* ». On cliquera sur « Annuler » pour paramétrer notre zone de liste manuellement.

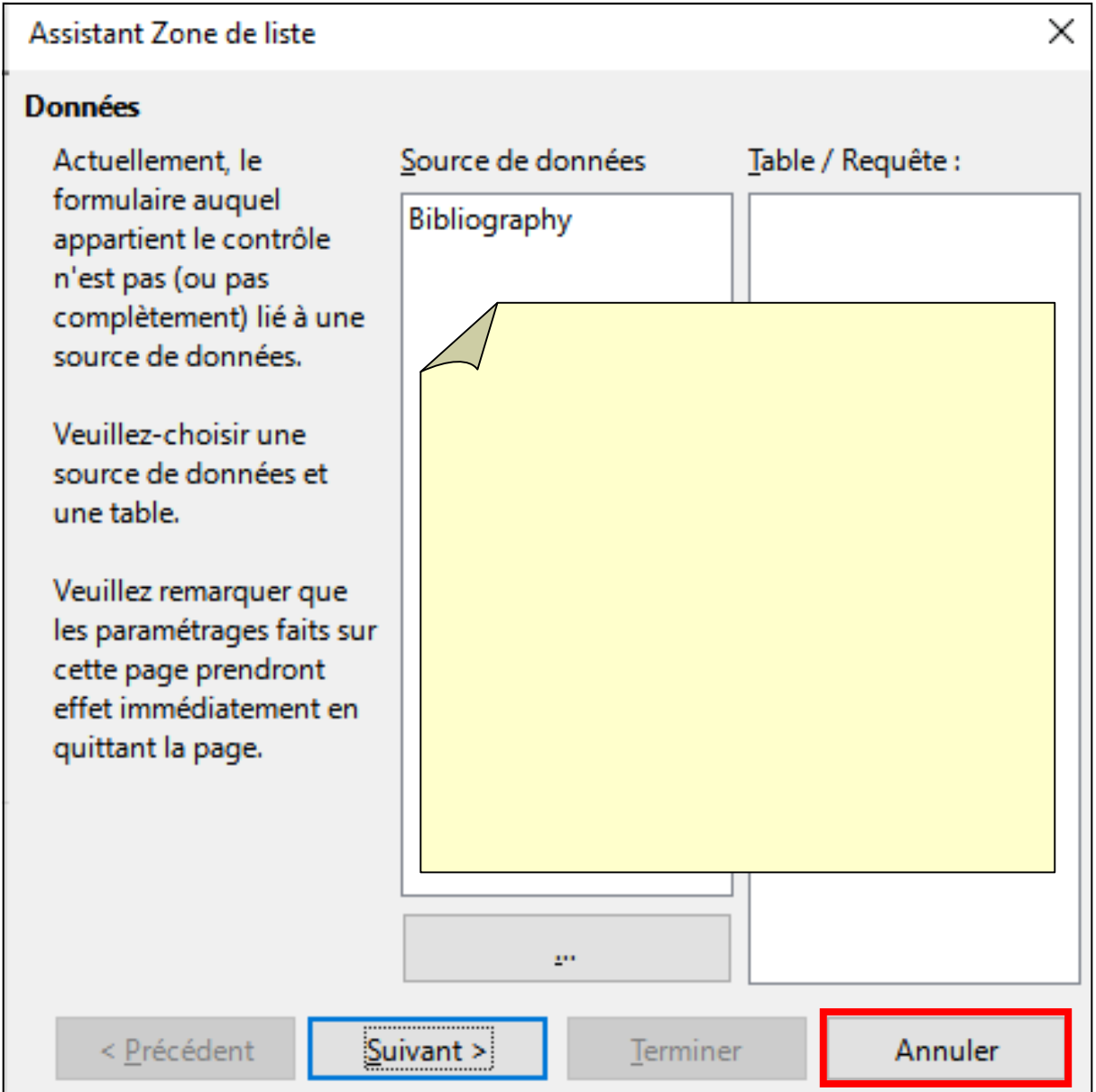

Après avoir annulé l'assistant, notre « *zone de liste* » créée est pour l'instant vide.

Les différents choix peuvent s'ajouter en paramétrant les propriétés de la « *zone de liste* ».

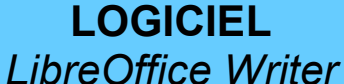

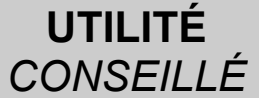

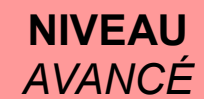

### *ZONE DE LISTE (PROPRIÉTÉS)*

#### Propriétés : Zone de liste

Nom : Indiquer l'identifiant de l'élément, sans caractères accentués (Ex : « *Ecole Enfant* » pour indiquer qu'il s'agit de l'école de rattachement de l'enfant). Ancrer : « *A la page* » ou « *Comme caractère* » (en fonction de l'emplacement de l'élément) Hauteur : « *0,6 cm* » (recommandé pour police *Arial*, taille 12)

Entrées de liste : Indiquer le premier choix de la liste (Ex: « *Lycée Clément de Pémille* ») puis cliquer sur la liste déroulante pour compléter les autres choix, puis cliquer sur « OK » Police : « *Arial, Normal, 12* » (recommandé)

Alignement : « *Centre* » (recommandé)

Couleur d'arrière-plan : « *Bleu clair 4* » ou autre couleur claire (recommandé)

Bordure : « *Sans cadre* » (conseillé) ou « *Apparence 3D* »

Déroulante : « *Oui* »

Nombre de lignes : Spécifier le nombre exact de lignes (nombre de choix)

Sélection par défaut : Il est possible de spécifier un choix par défaut parmi la liste de choix créés.

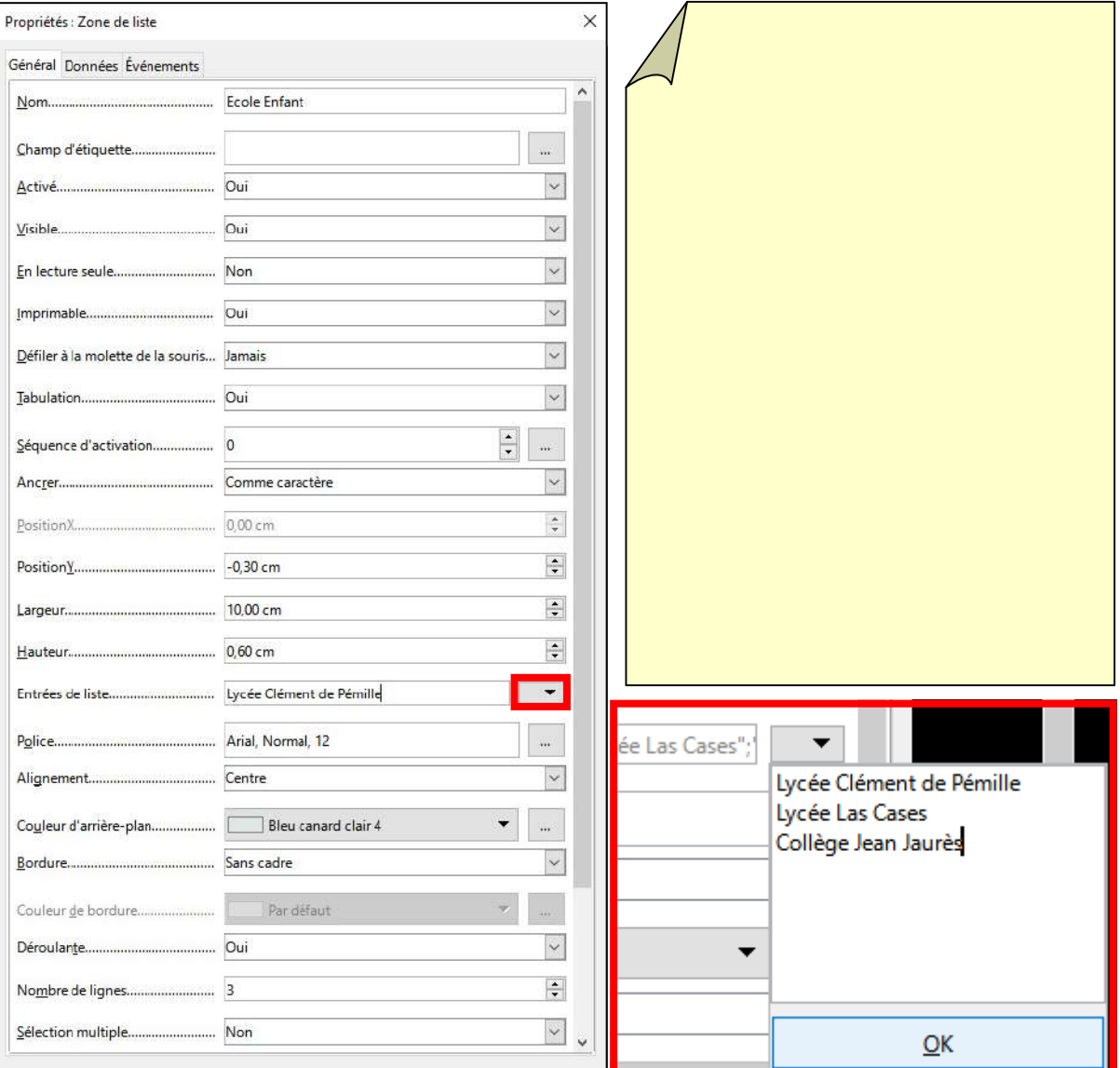

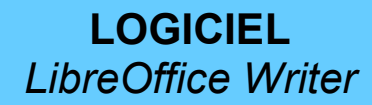

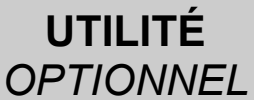

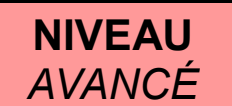

*BOUTON* 

L'élément « bouton » permet d'insérer dans le formulaire un bouton cliquable permettant d'effectuer une action (par exemple d'ouvrir une page Web d'assistance). Evidemment, un bouton n'aura aucune utilité une fois le formulaire imprimé sur papier. L'icône représente un bouton rectangle (vierge) avec un effet d'ombre  $(\square)$ .

Une fois le bouton créé, il est nommé par défaut « Bouton » et n'a aucun effet. Il faut paramétrer les propriétés du bouton pour définir l'action du bouton.

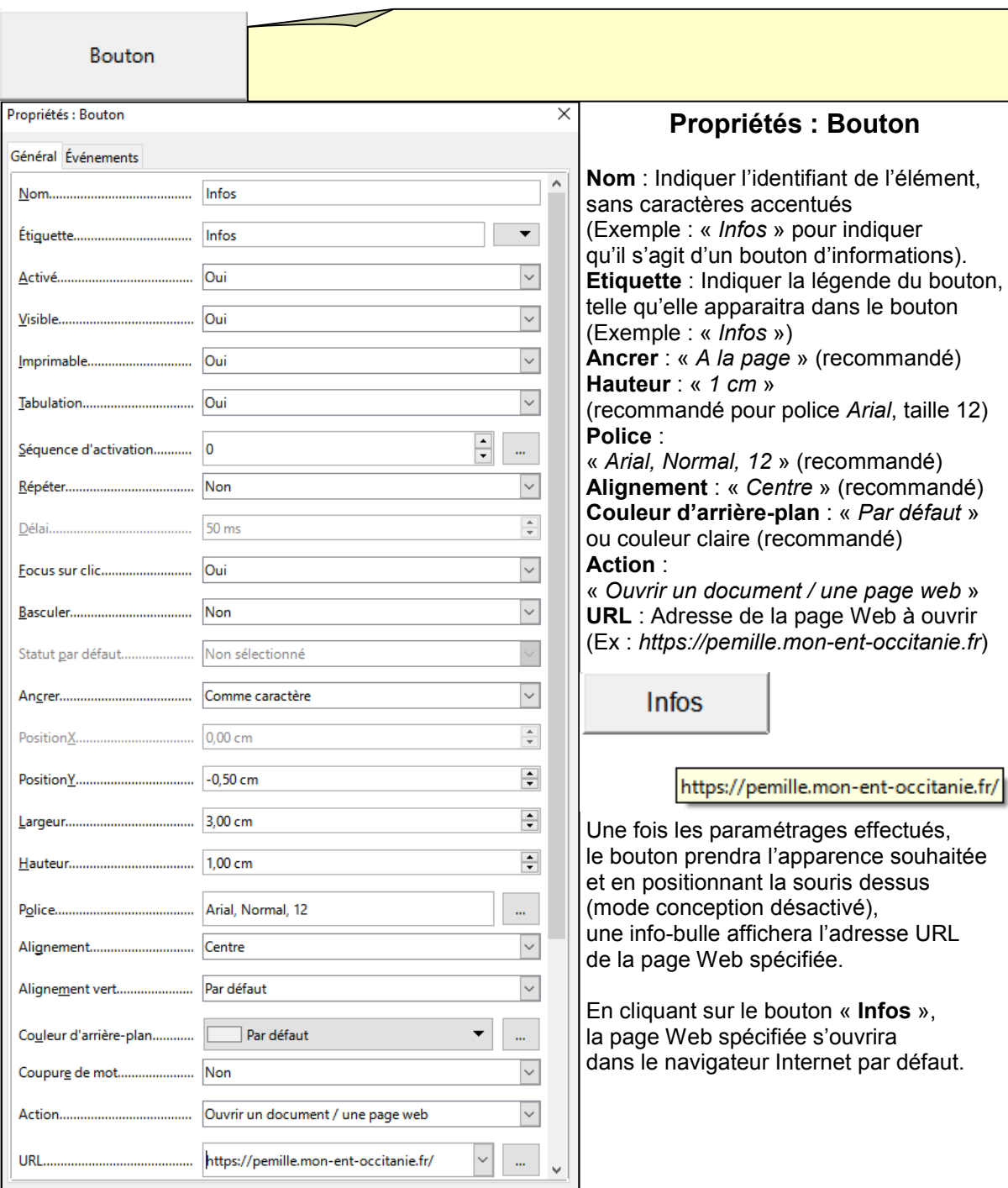

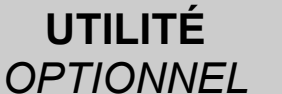

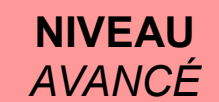

### *RÉPLIQUER UN ÉLÉMENT*

Si l'on a besoin de créer plusieurs éléments identiques, il est possible de *copier* un élément créé puis de le *coller* au nouvel emplacement pour en créer une copie (en *mode conception* activé).

Les *propriétés* de l'élément copié seront identiques à celles de l'élément d'origine (excepté ses *positions X et Y* dans le document, ou sa position dans la *séquence d'activation*).

Il sera donc recommandé de paramétrer certaines *propriétés* de l'élément copié, notamment :

Nom : Spécifier un nom différent de celui de l'élément d'origine Séquence d'activation : Réordonner l'ordre de sélection des différents éléments Etiquette : Modifier la légende de l'option copiée pour la *case à cocher* ou le *bouton* répliqué Entrées de liste : Modifier si besoin les *entrées de liste* pour la *zone de liste* répliquée URL : Modifier l'adresse URL pour le *bouton* répliqué

Concernant les *zones de groupe*, il est préférable de créer de nouvelles zones de groupe plutôt que d'en répliquer une existante (afin qu'un nouvel assistant permette de personnaliser chaque zone).

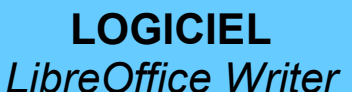

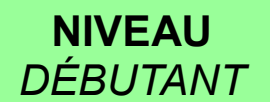

### *EXPORTER AU FORMAT PDF (1/2)*

Une fois le formulaire terminé dans Writer, il est recommandé de l'enregistrer et d'en faire une copie afin de le tester directement dans Writer avant de l'exporter en PDF.

Il serait possible de transmettre le formulaire au format ODT aux différents destinataires, mais les destinataires devront l'ouvrir avec LibreOffice et ils pourront modifier tout le contenu (notamment la mise en page du document, ce qui perdrait tout l'intérêt).

Il est donc recommandé de l'exporter au format PDF, compatible pour tout le monde (et permettant par la suite de traiter les résultats des formulaires plus efficacement).

Pour cela, dérouler le menu : Fichier > Exporter vers > Exporter au format PDF...

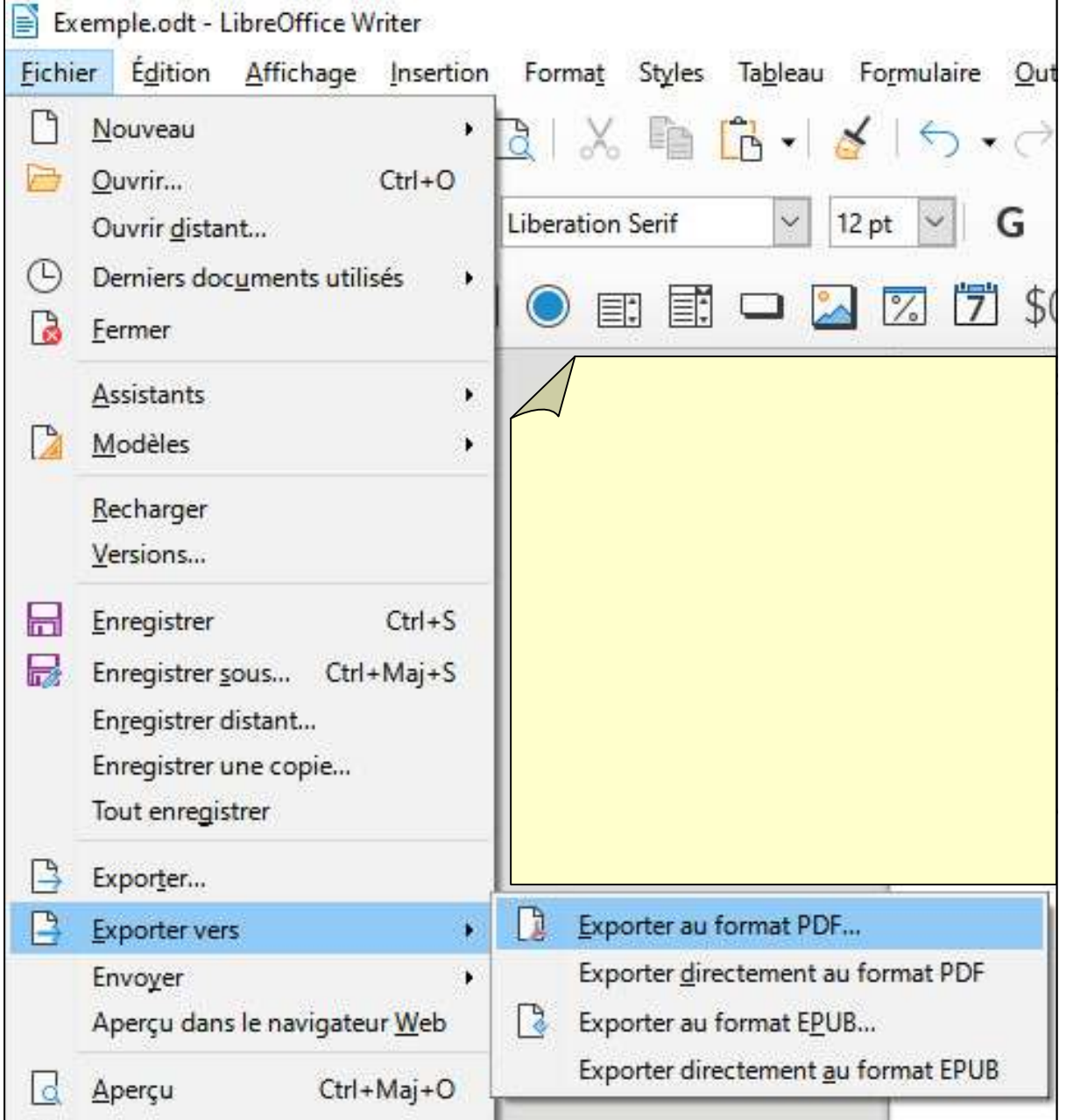

**LOGICIEL** *LibreOffice Writer*

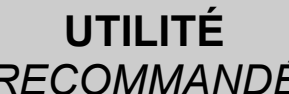

*RECOMMANDÉ INTERMÉDIAIRE* NIVEAU

### *EXPORTER AU FORMAT PDF (2/2)*

Lors de l'export au format PDF, une fenêtre d'options s'affiche, permettant de paramétrer le formulaire PDF que l'on obtiendra.

Je recommande d'appliquer les réglages affichés ci-dessous :

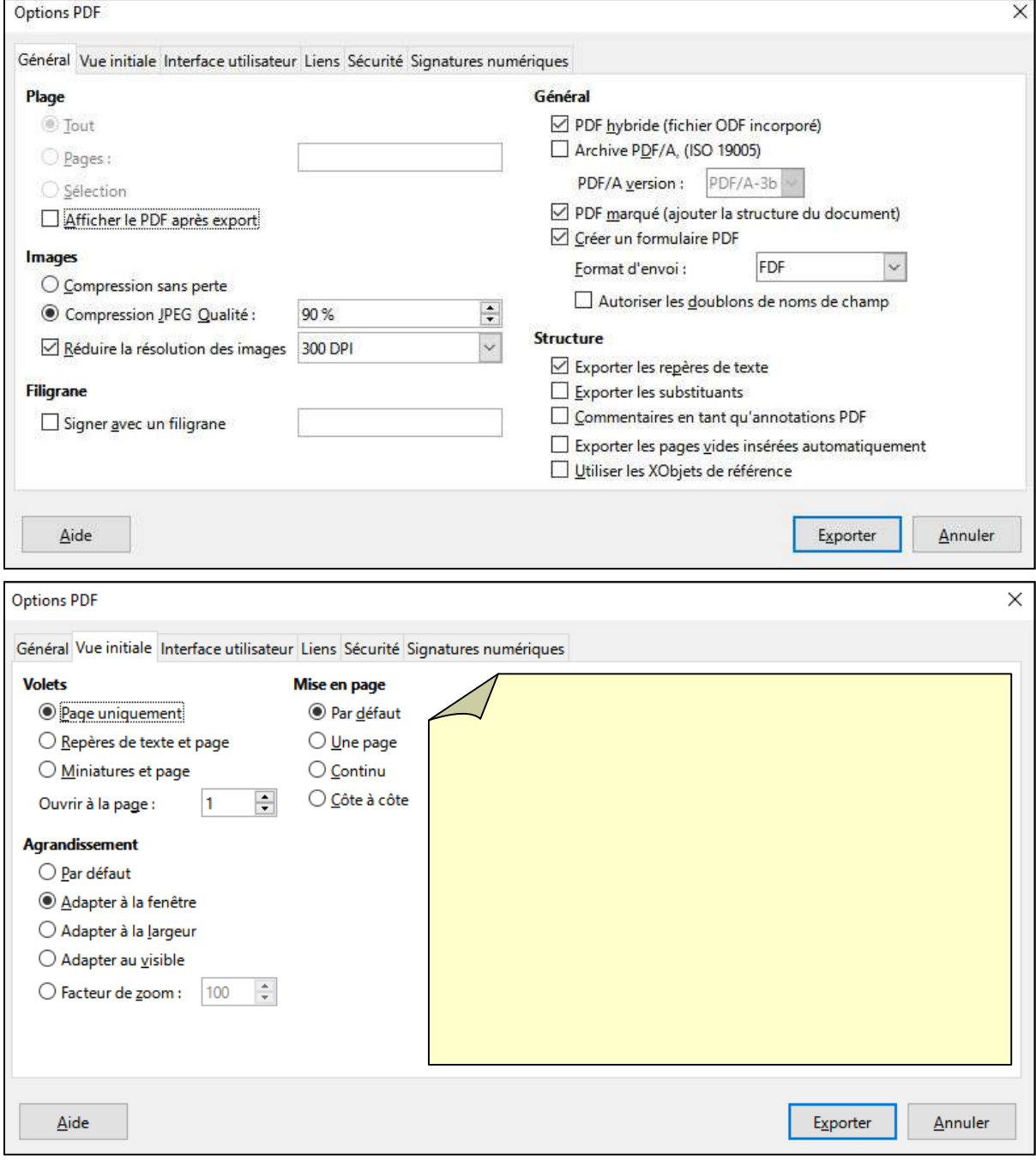

Les autres onglets proposent encore d'autres réglages optionnels.

Les utilisateurs avancés pourront adapter certains paramètres à leur convenance...

## *Gérer des Gérer des formulaires PDF*

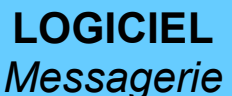

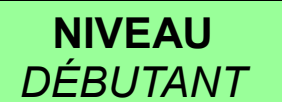

### *DEPLOYER UN FORMULAIRE*

Plusieurs solutions sont possibles pour déployer le formulaire aux usagers :

- Leur transmettre une copie par clé USB (usagers locaux)
- Transférer le formulaire aux usagers par messagerie électronique en pièce jointe
- Publier le formulaire téléchargeable sur l'ENT

La solution la plus courante et la plus simple sera d'envoyer le formulaire par mail : Chaque usager recevra le formulaire à compléter en fichier joint ; une fois celui-ci remplit, il renverra le formulaire complété par messagerie à l'expéditeur.

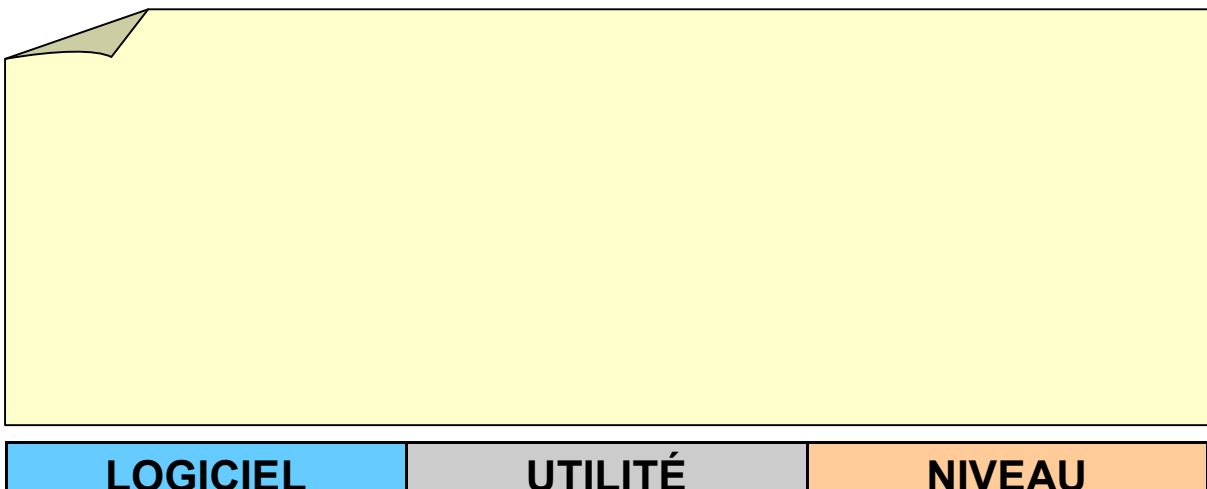

*Lecteur PDF*

UTILITÉ *INDISPENSABLE*

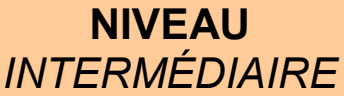

### *OUVRIR UN FORMULAIRE*

Le formulaire PDF peut être ouvert avec n'importe quel lecteur PDF (Acrobat Reader, Foxit PDF…).

Si le formulaire PDF est publié sur l'ENT, il est même possible de l'ouvrir dans le navigateur Web (par exemple Firefox) en paramétrant celui-ci au préalable :

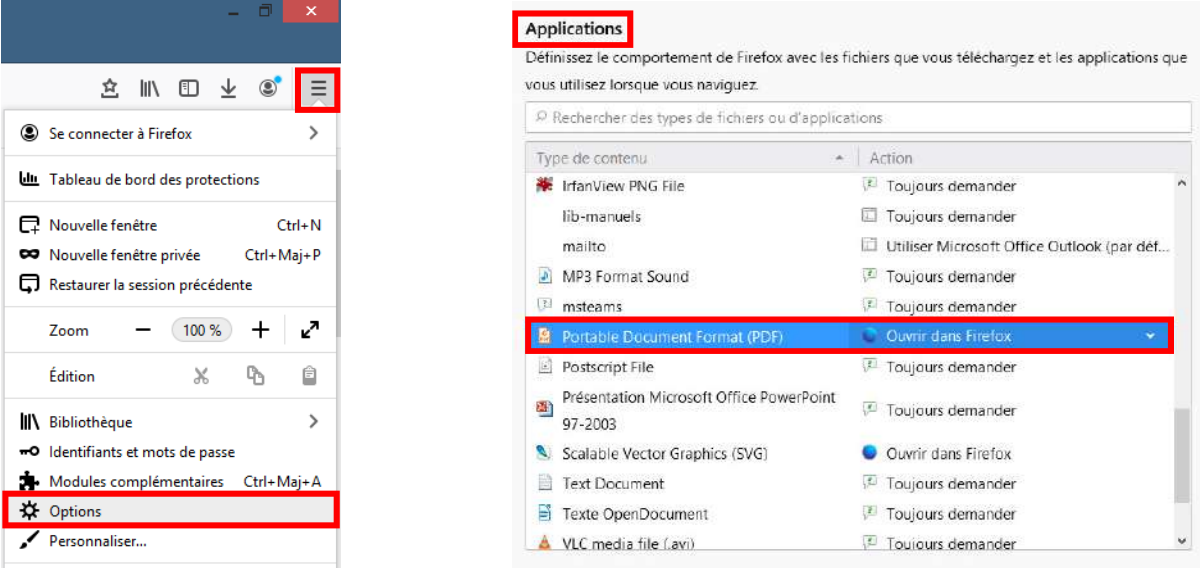

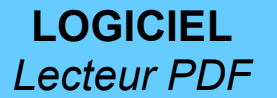

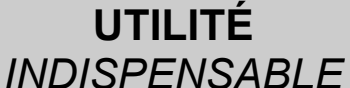

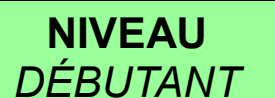

### *EDITER UN FORMULAIRE*

Une fois le formulaire PDF ouvert, on peut compléter les différents champs :

- saisir du texte dans les zones de texte
- cocher les cases à cocher ou boutons radio
- sélectionner une ligne d'une liste déroulante
- (cliquer si besoin sur un bouton)

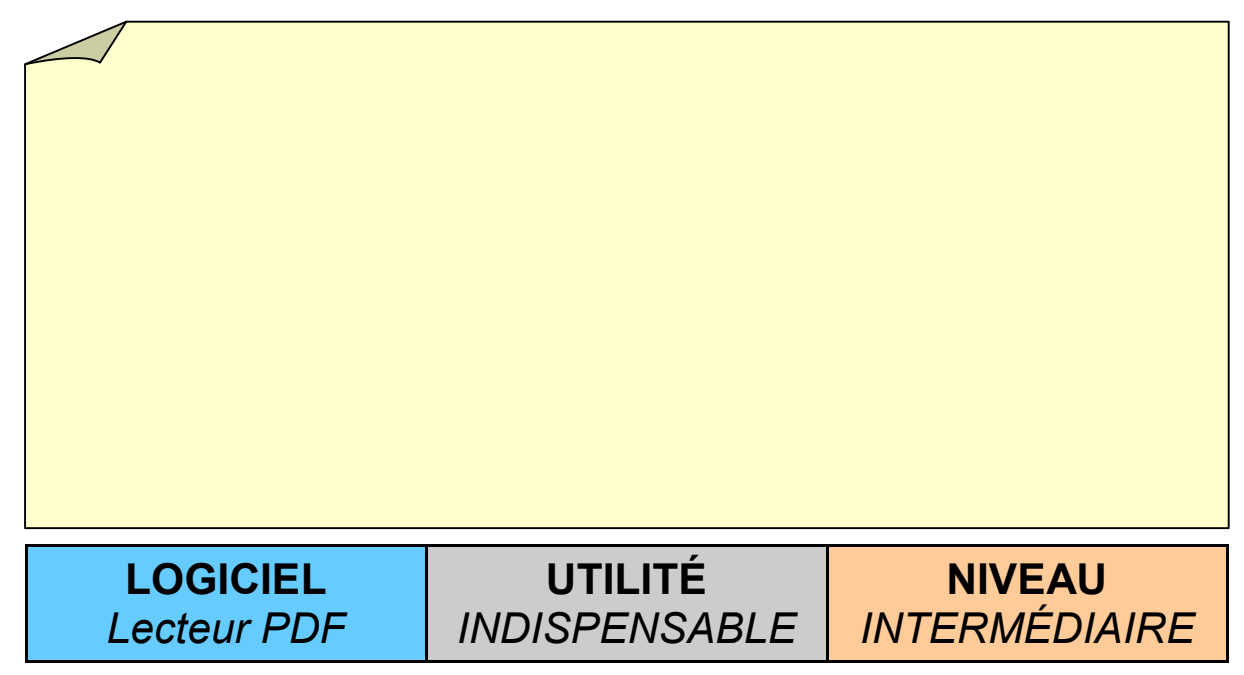

### *ENREGISTRER UN FORMULAIRE*

Si le formulaire est complété directement dans le navigateur Internet, une fois terminé, Il faut télécharger le formulaire complété :

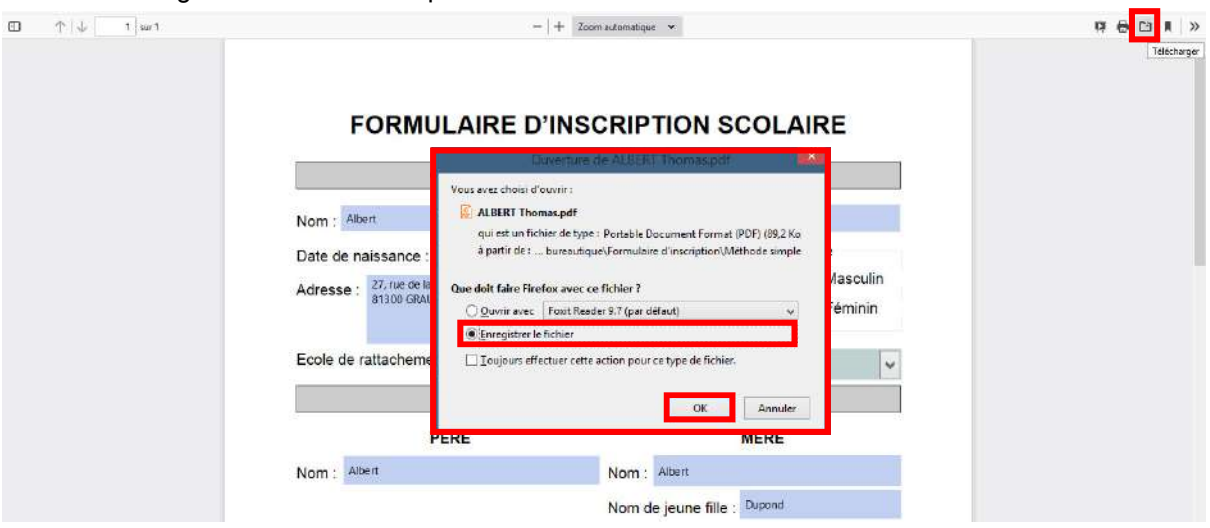

Si le formulaire complété depuis un lecteur PDF, il suffit de fermer le formulaire : Il faut ABSOLUMENT ENREGISTRER LES MODIFICATIONS lorsqu'un message le demande (sinon, il faudra compléter à nouveau tout le formulaire depuis le début).

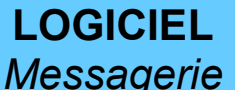

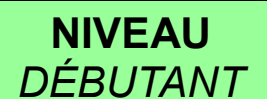

### *COLLECTER LES FORMULAIRES*

Il faut ensuite collecter l'ensemble des formulaires complétés et renvoyés par les usagers. Il est recommandé de tous les enregistrer dans un même dossier.

ATTENTION ! La plupart du temps, les usagers n'auront pas renommé le formulaire initial : Si on en récupère plusieurs avec le même nom, beaucoup risquent d'être « écrasés » (ou renommés avec « (copie 1) » à la fin).

Il est recommandé de bien identifier l'expéditeur de chaque formulaire (voir ci-dessous).

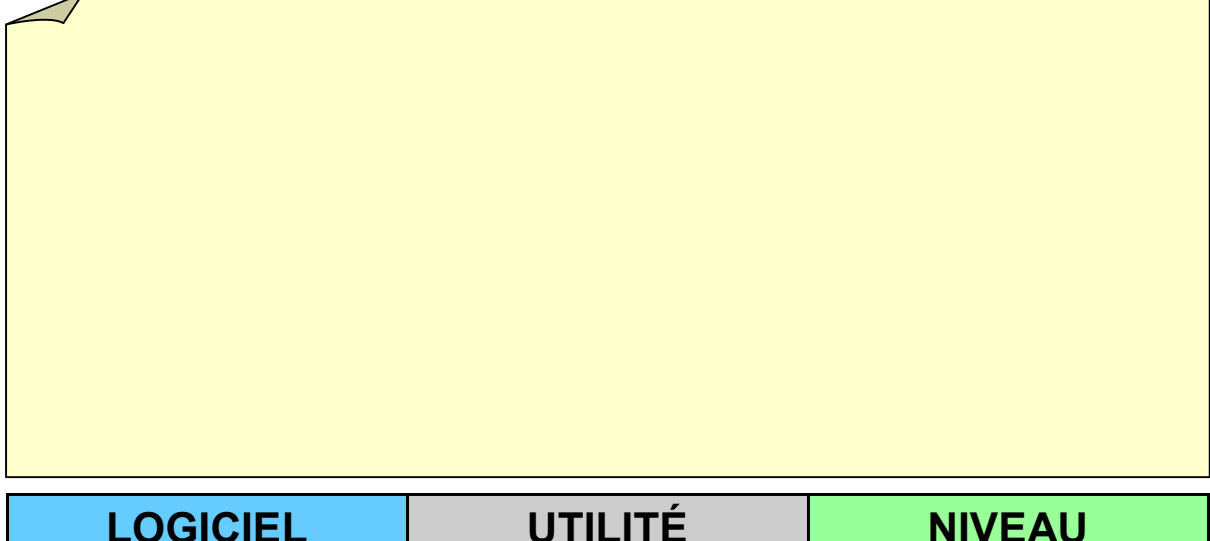

*Explorateur*

UTILITÉ *RECOMMANDÉ*

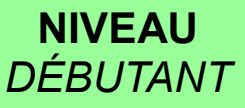

### *IDENTIFIER UN FORMULAIRE*

Pour identifier l'expéditeur de chaque formulaire, il est recommandé de renommer le formulaire au nom et prénom de l'expéditeur (Exemple : « ALBERT Thomas.pdf »).

Si on récupère des formulaires d'élèves de tout le lycée et que l'on souhaite les ranger par classe, on peut les identifier en commençant par la classe suivie du nom et prénom (Exemple : « 2BPMVA - ALBERT Thomas.pdf »).

Dans le dossier de l'explorateur Windows, on pourra facilement ordonner les formulaires par ordre alphabétique.

LOGICIEL *iLovePDF [WEB]*

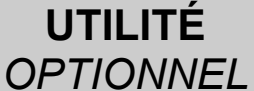

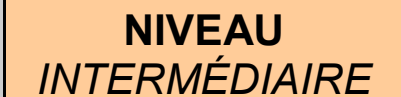

### *ASSEMBLER DES FORMULAIRES*

Une fois les formulaires remplis collectés et identifiés, il est possible de les assembler en un seul fichier PDF regroupant plusieurs formulaires à la suite.

Pour cela, un service en ligne permet de réaliser facilement cette opération : iLovePDF

#### https://www.ilovepdf.com/fr

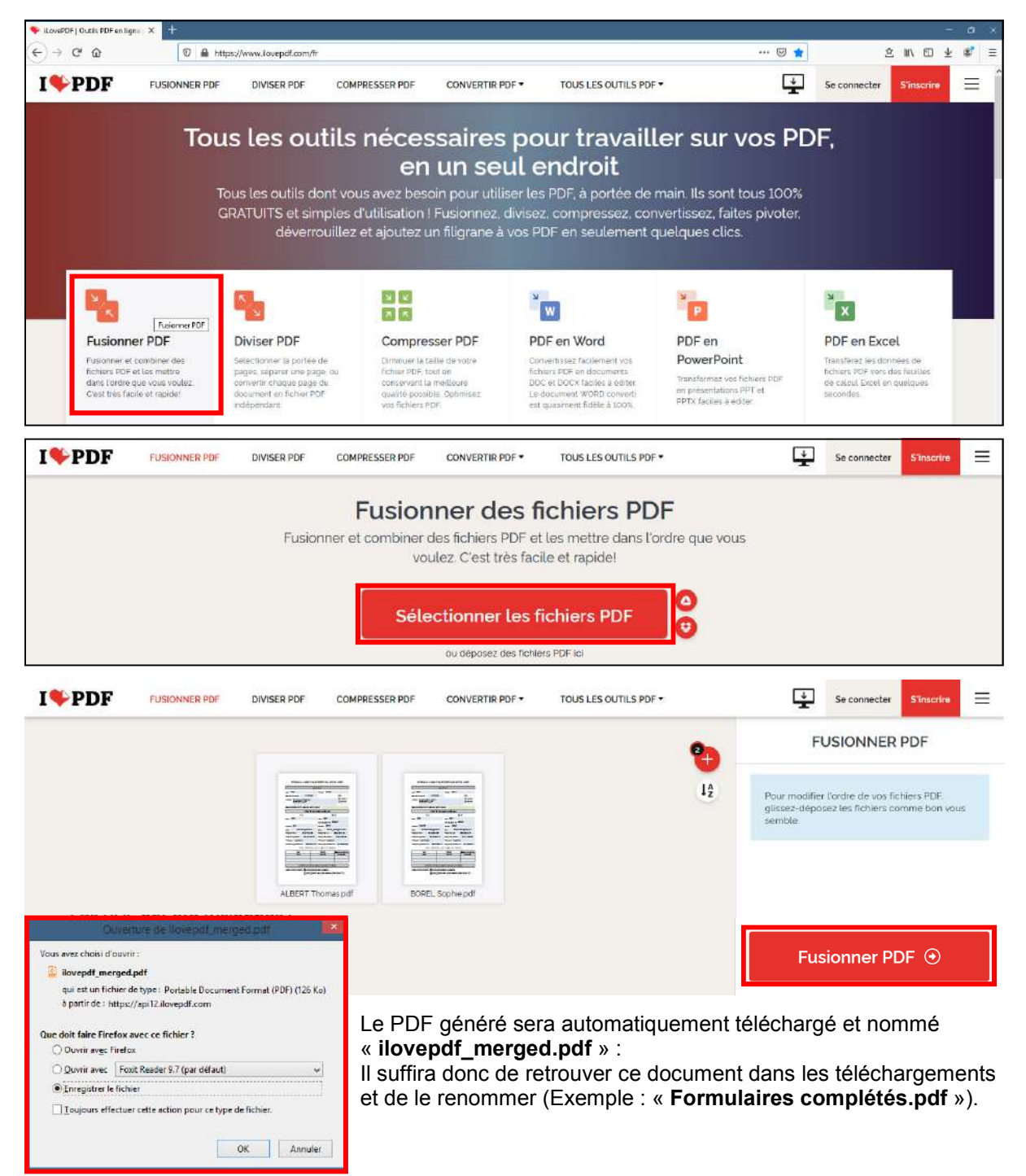

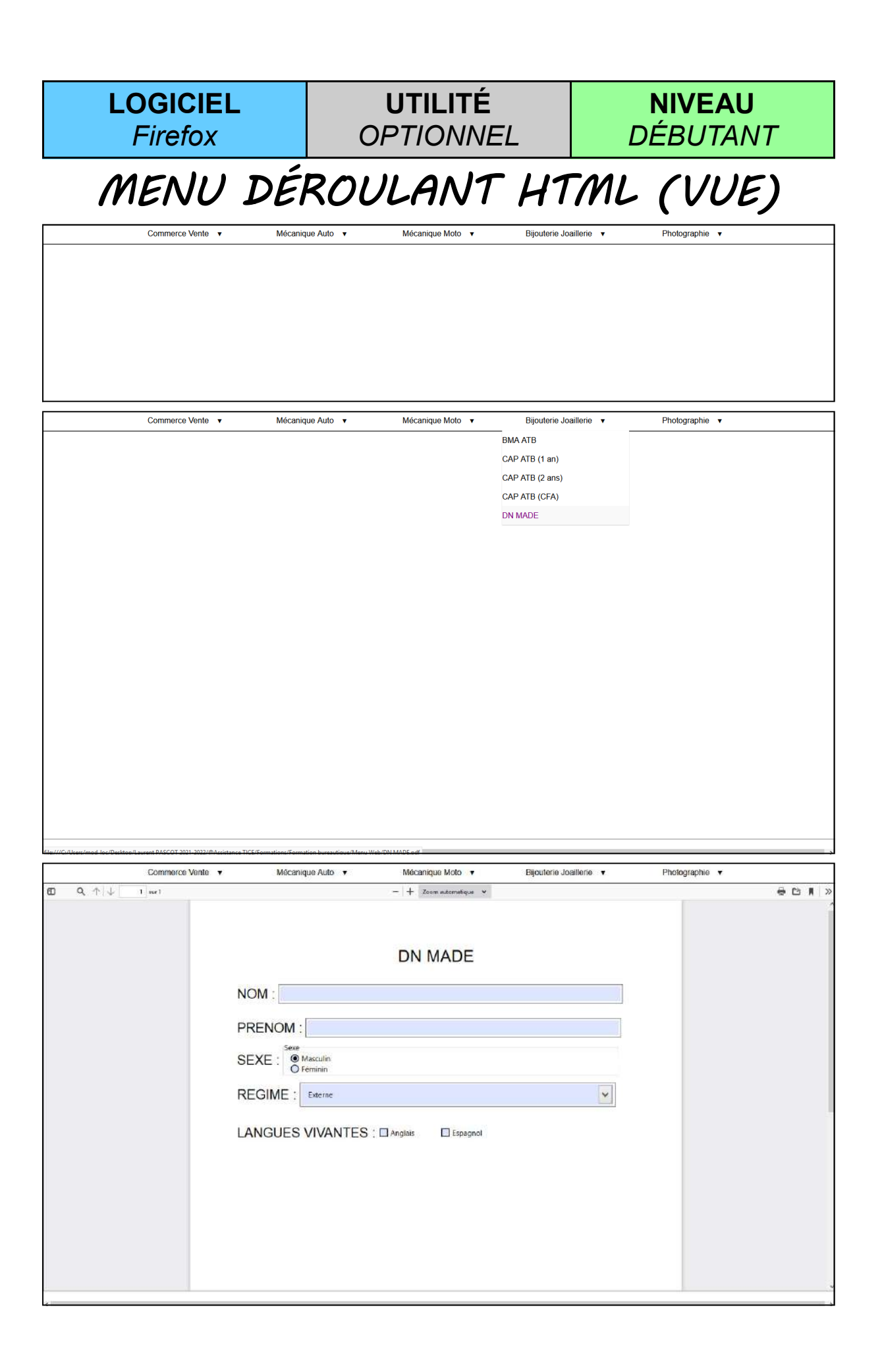

*MENU DÉROULANT HTML (CODE)*  LOGICIEL *Notepad++* UTILITÉ *OPTIONNEL* NIVEAU *AVANCÉ* Il est possible d'adapter le *modèle HTML* avec un éditeur de texte tel que Notepad++ :

- ¤ Titre du menu
- ¤ Rubriques
- ¤ Sous-rubriques
- ¤ Références

(on peut aussi ajouter/supprimer des lignes de sous-rubrique ou des blocs de rubrique)

```
\frac{1}{\text{html}}<head>
   <title>Menu déroulant CSS /title>
   <link rel="stylesheet" href="Menu.css">
</head>
<body>
  \langlenav>
    (11)<li class="deroulant"><a href="#">Commerce Vente &ensp;</a>
         <ul class="sous">
           <li><a href="BAC PRO MRC.pdf" target="Bureau">BAC PRO MRC</a></li>
           <li><a href="CAP EPC.pdf" target="Bureau">CAP EPC</a></li>
         \langle \text{u1} \rangle\langle/1i>
       <li class="deroulant"><a href="#">Mécanique Auto &ensp;</a>
         <ul class="sous">
           <li><a href="BAC PRO MVA (Auto).pdf" target="Bureau">BAC PRO MVA (Auto)</a></li>
           <li><a href="CAP MVA (Auto).pdf" target="Bureau">CAP MVA (Auto)</a></li>
         \langle u \rangle\langle/li>
       <li class="deroulant"><a href="#">Mécanique Moto &ensp;</a>
         <ul class="sous">
           <li><a href="BAC PRO MVA (Moto).pdf" target="Bureau">BAC PRO MVA (Moto)</a></li>
           <li><a href="CAP MVA (Moto).pdf" target="Bureau">CAP MVA (Moto)</a></li>
         \langle \text{u1} \rangle\langle/li>
       <li class="deroulant"><a href="#">Bijouterie Joaillerie Sensp;</a>
         <ul class="sous">
           <li><a href="BMA ATB.pdf" target="Bureau">BMA ATB</a></li>
           <11><a href="CAP ATB (1 an).pdf" target="Bureau">CAP ATB (1 an)</a></11>
           <li><a href="CAP ATB (2 ans).pdf" target="Bureau">CAP ATB (2 ans)</a></li>
           <li><a href="CAP ATB (CFA).pdf" target="Bureau">CAP ATB (CFA)</a></li>
            <li><a href="DN MADE.pdf" target="Bureau">DN MADE</a></li>
         \langle \ln 1 \rangle\langle/1i>
       <li class="deroulant"><a href="#">Photographie &ensp;</a>
         \langle u \rangle class="sous")
           <li><a href="BAC PRO Photo.pdf" target="Bureau">BAC PRO Photo</a></li>
         \langle /u1 \rangle\frac{2}{11}\langle /u1 \rangle\langle/nav>
   <iframe name="Bureau" width="100%" height="93%">Emplacement réservé pour l'affichage des
   applications.</iframe>
 \langle/body>
/httpm1>
```
## *Exploiter des Exploiter des formulaires PDF*

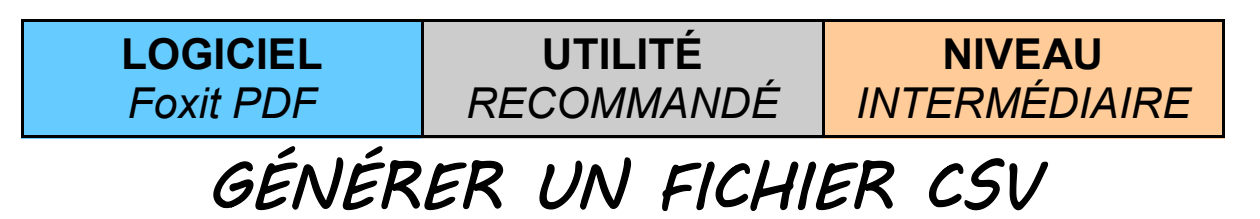

Afin de mieux exploiter le contenu des formulaires remplis, il est possible de générer un fichier CSV permettant de récupérer les informations sous forme de tableau (tableur).

Le lecteur PDF gratuit « Foxit PDF » dispose de cette fonctionnalité très pratique :

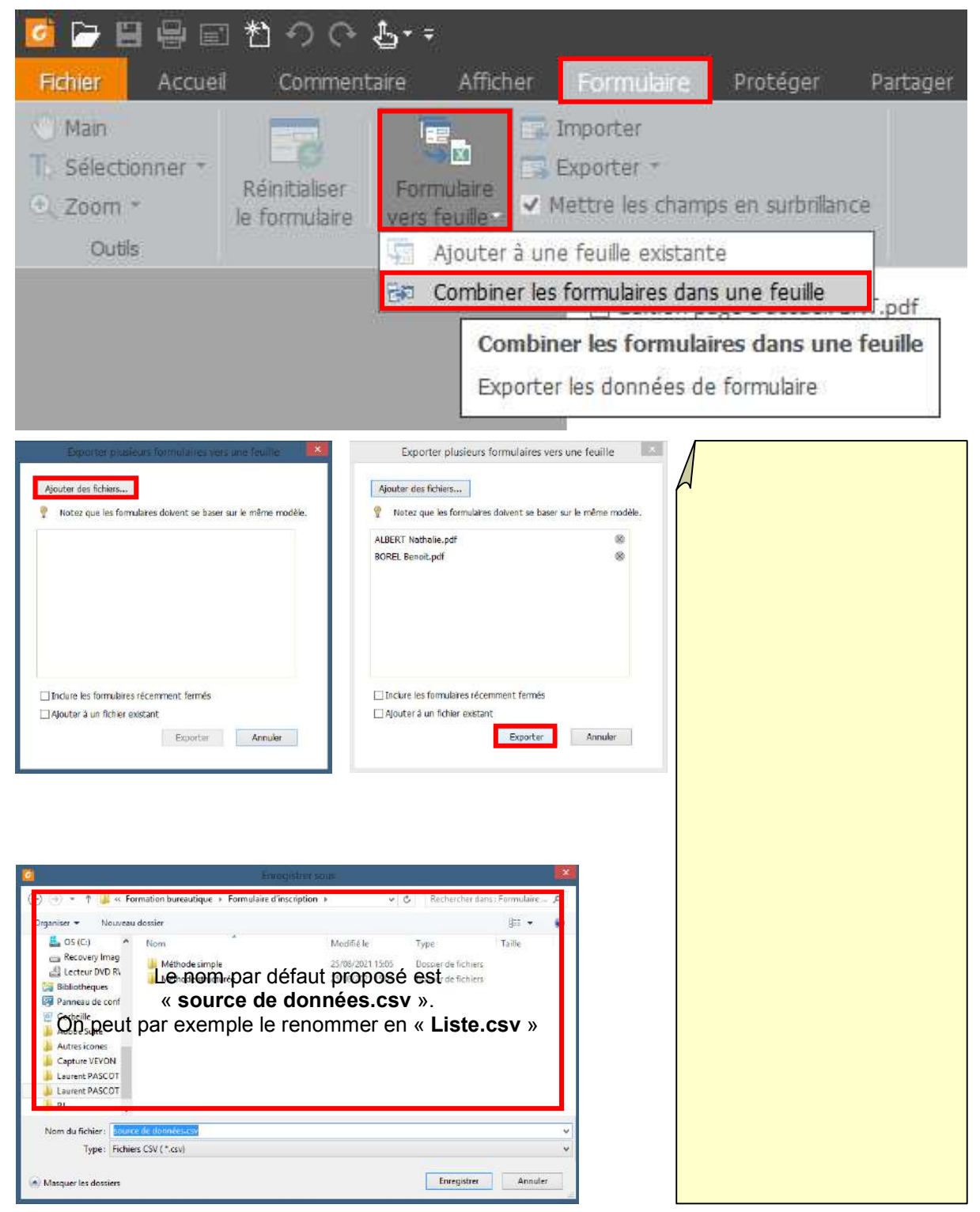

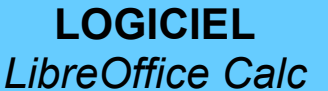

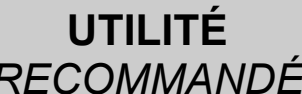

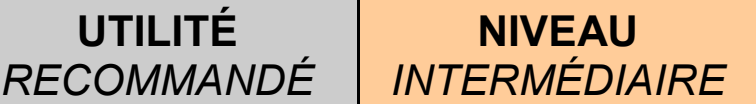

### *CONVERTIR UN FICHIER CSV EN ODS*

Une fois le fichier CVS généré, il est possible de l'ouvrir par défaut avec le bloc-notes. Pour une utilisation optimale, il est recommandé de l'ouvrir avec un logiciel de type tableur ; nous utiliserons LibreOffice Calc :

Clic-droit sur le document Liste.csv > Ouvrir avec > LibreOffice

(ou bien Ouvrir avec > Choisir le programme par défaut… > LibreOffice Calc)

Bien vérifier dans les Options de séparateur que la case « Virgule » soit sélectionnée.

Un aperçu du tableau apparait en bas de la fenêtre (valider avec « OK » si c'est bon).

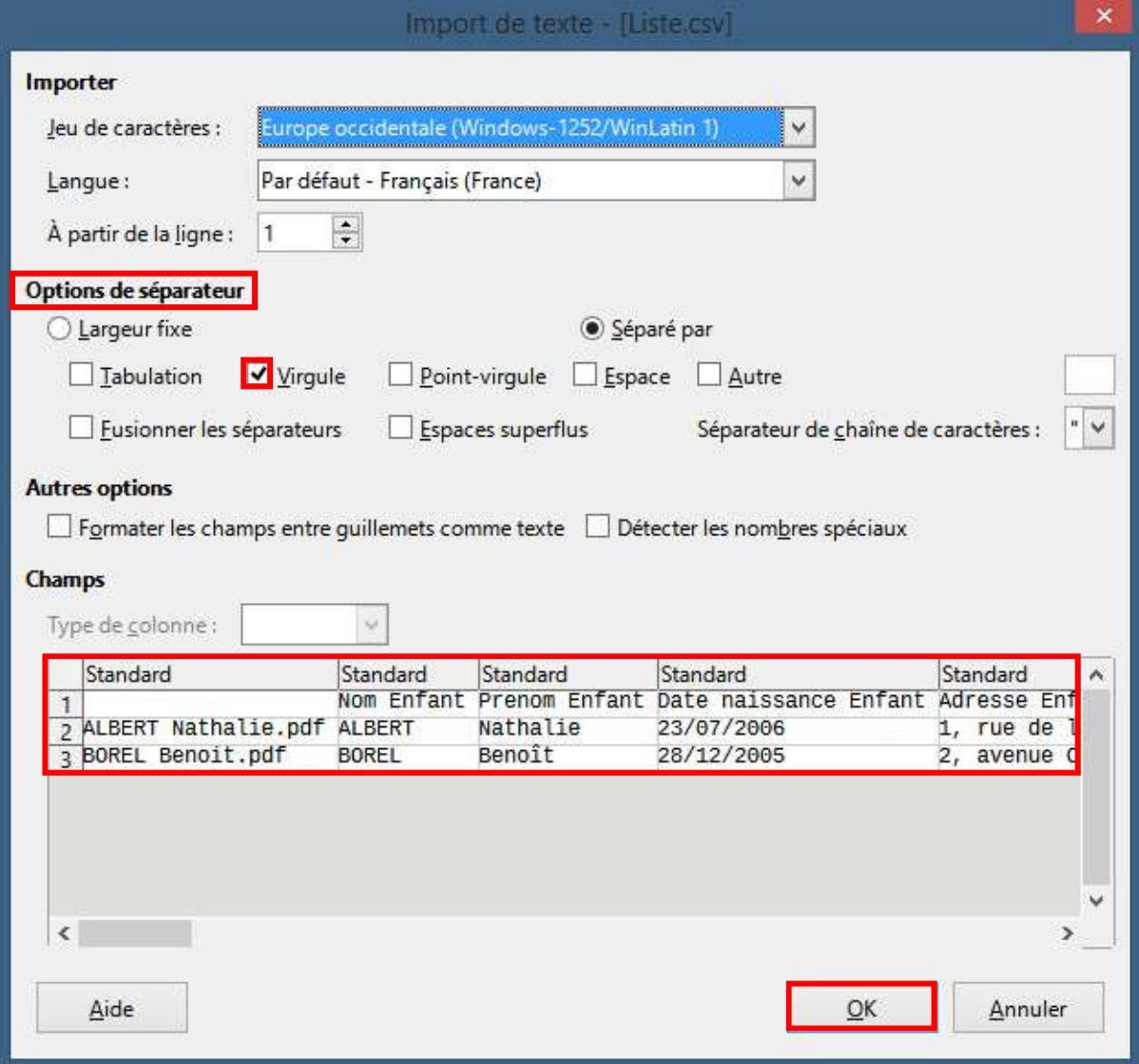

Si le document est « verrouillé », ouvrir une copie afin de pouvoir l'éditer.

Effectuer les corrections de mise en forme (largeur de colonne, champs sur une ligne…), ajuster si besoin la police (taille, gras…) et l'alignement (gauche, centré...) puis enregistrer les modifications au format ODS.

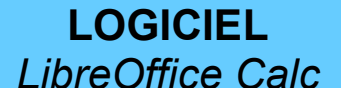

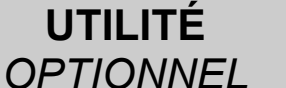

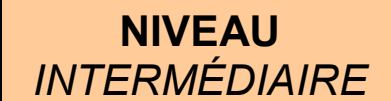

### *INTERPRÉTATION : Cases à cocher*

Pour les colonnes correspondant à des champs de type « cases à cocher »,

les valeurs possibles sont les suivantes :

- *Yes* => « Case cochée »
- *Off* => « Case décochée »

Pour une meilleure lisibilité, nous allons renommer ces valeurs dans les colonnes concernées : Edition > Rechercher et Remplacer…

Rechercher : *Yes* Remplacer : *Oui*

Cliquer ensuite sur Tout remplacer pour remplacer toutes les occurrences « *Yes* » par « *Oui* ».

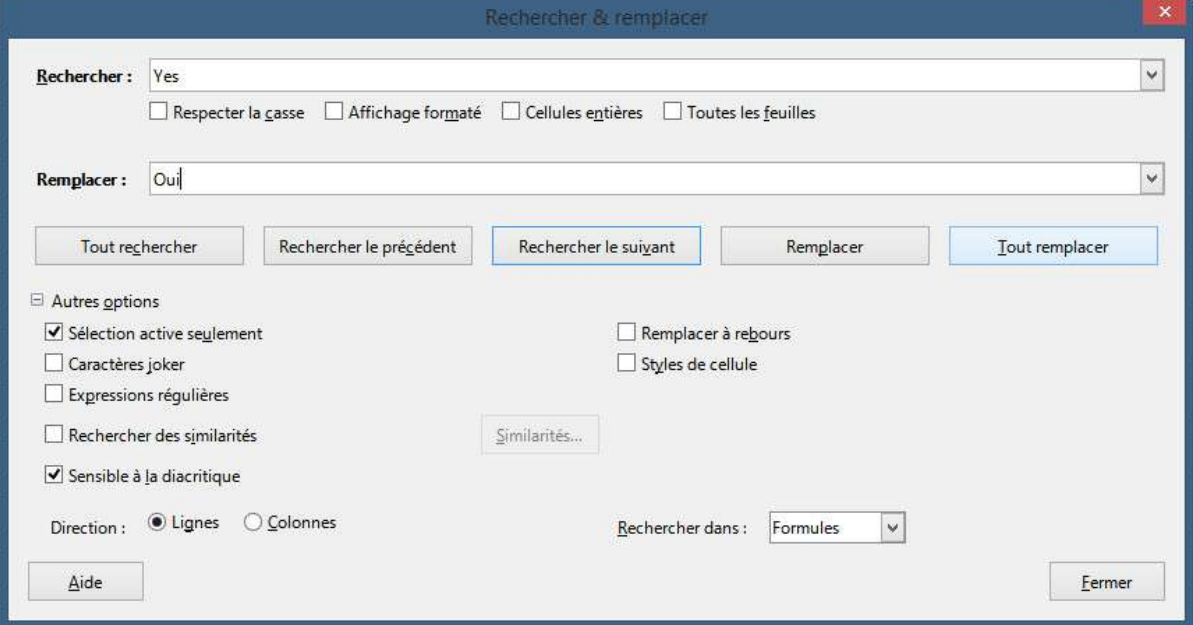

On procède de même pour la valeur « Off » (on peut utiliser <Ctrl> + H pour rechercher/remplacer)

Rechercher : *Off* Remplacer : *Non*

Cliquer ensuite sur Tout remplacer pour remplacer toutes les occurrences « *Off* » par « *Non* ».

Pour un traitement numérique de ces résultats, on peut utiliser les valeurs « 1 » et « 0 » au lieu de « Oui » et « Non ».

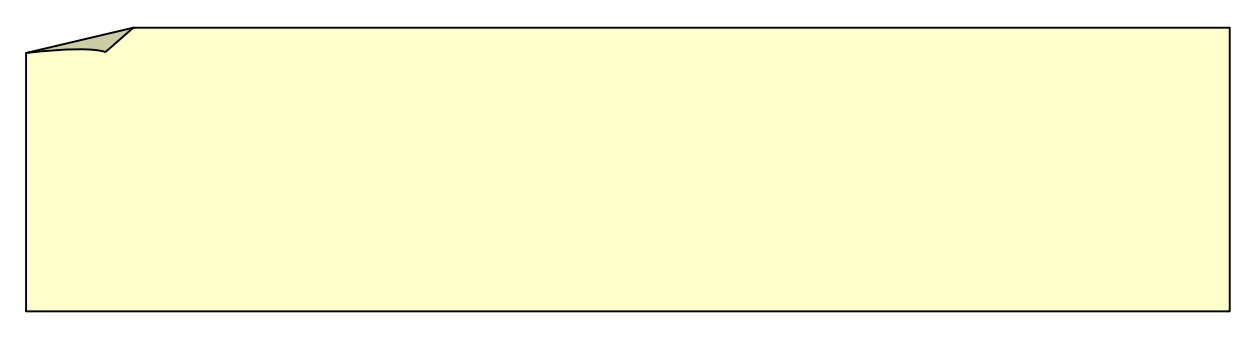

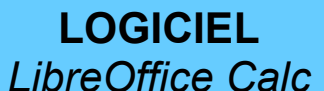

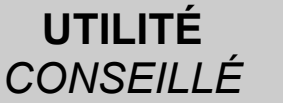

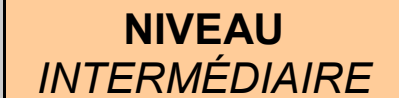

### *INTERPRÉTATION : Boutons radio*

Pour les colonnes correspondant à des champs de type « bouton radio », chaque option est numérotée à partir de « 1 ».

Pour une meilleure lisibilité, nous allons renommer ces valeurs dans les colonnes concernées : Edition > Rechercher et Remplacer…

Rechercher : *1* Remplacer : « *Valeur »*

Cliquer ensuite sur Tout remplacer pour remplacer toutes les occurrences « *1* » par la valeur souhaitée pour l'option « 1 ».

On procède de la même manière pour les autres options.

Pour un traitement numérique de ces résultats (par exemple, pour appliquer une note), On peut remplacer le numéro par la note souhaitée.

LOGICIEL *LibreOffice Calc*

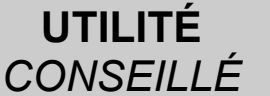

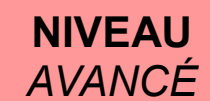

### *EXTRACTION DES RÉSULTATS*

A partir du tableau de résultat généré précédemment,

il est possible de construire un tableau annexe permettant d'attribuer une note à chaque réponse, comme indiqué dans l'exemple ci-dessous :

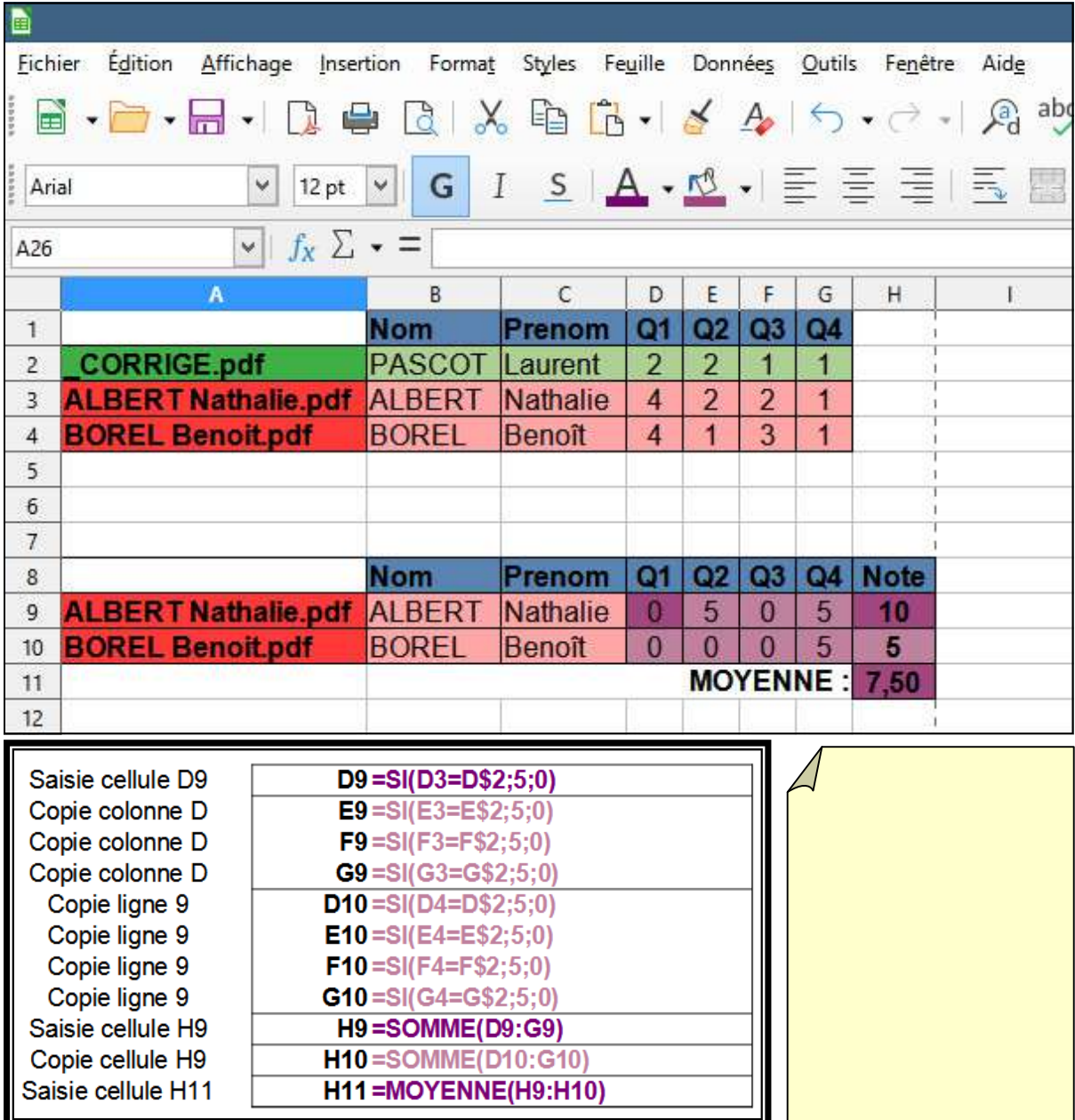

Quelques explications concernant la formule de condition : = SI(D3=D\$2;5;0) :

SI indique que l'on calcule un résultat conditionnel

D3 indique la cellule à évaluer (« réponse de l'élève »)

D\$2 indique la cellule de référence (« bonne réponse »)

5 indique la note de l'élève si sa réponse est correcte (« réponse de l'élève = bonne réponse »)

0 indique la note de l'élève si sa réponse est incorrecte (« réponse de l'élève ≠ bonne réponse »)

Le signe \$ devant le 2 indique que la ligne 2 est fixée comme ligne de référence pour chaque élève.

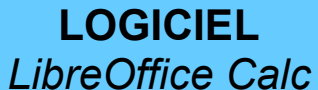

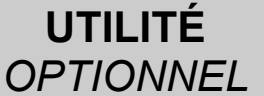

#### **NIVEAU** *INTERMÉDIAIRE*

### *MISE EN FORME DES RÉSULTATS*

A partir du tableau de notes construit précédemment, on peut générer un graphique :

- Sélectionner les plages pertinentes (noms des formulaires et notes des élèves) (utiliser la touche <Ctrl> pour sélectionner plusieurs plages distinctes)
- Menu : Insertion > Diagramme...
- Sélectionner le type de diagramme souhaité (exemple : « *colonne* »)
- A la dernière étape de l'assistant, indiquer un titre, les noms des axes et décocher la légende

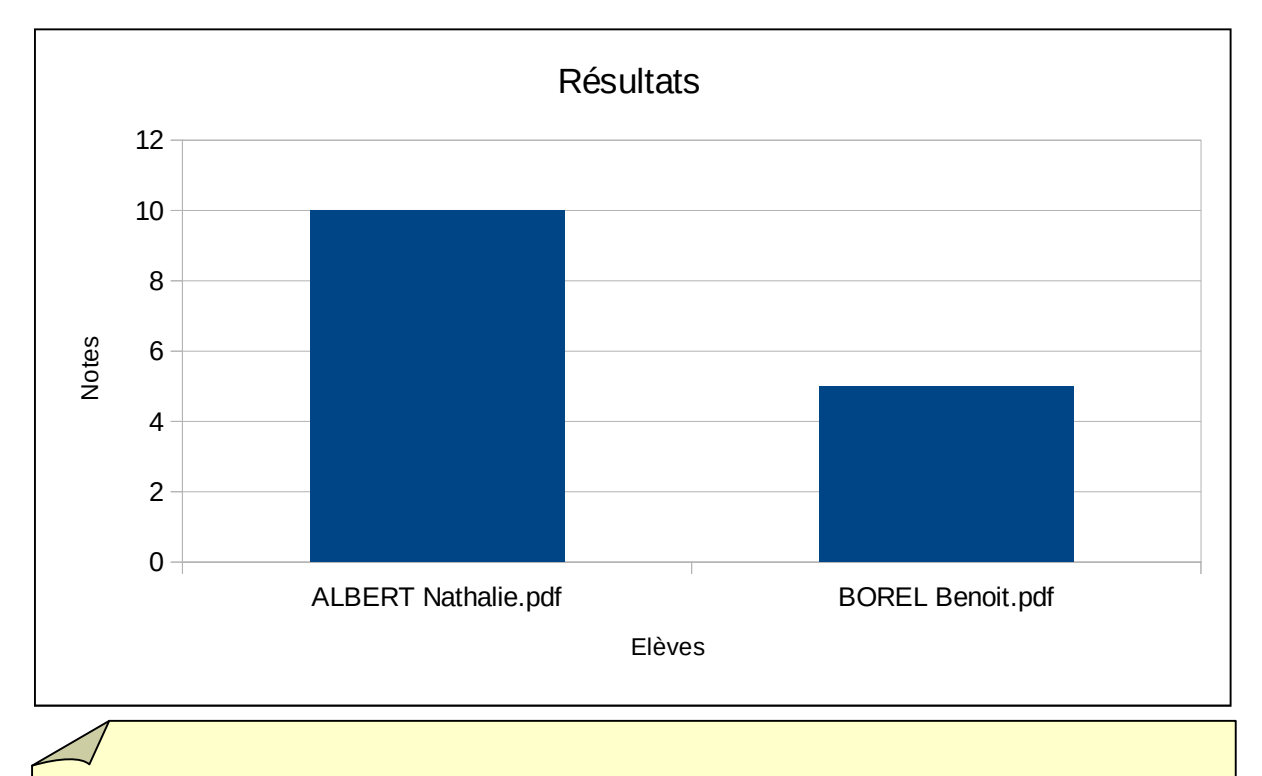